# ユーザーズマニュアル

デーマックスエディタ

# tMAX シリーズ スケジュールデータ作成用 サポートソフト tMAX Editor 1J<br>UM-tMAXEditor-A-080306

まずは、CF カード内のブザー・効果音などの音源ライブラリを利用して、始業・終業、休憩の開始・終了を入力して 1 日スケジュールシート No.1 を作成しましょう。次に、週間スケジュール登録画面で 1 日スケジュールシート No.1 とシート No.00(無放送日)を登録してスケジュールデータを作成/CF カードコピー。週間スケジュールで定時放送・ 音声 CM&案内放送します。

2-3 日動作確認にしてから、祝祭日・休業日・変則出勤日、イベント放送などを年間スケジュール(特定日)登録し た CF カードに交換します。CF カード交換でスケジュールデータ変更できますので手軽に追加・変更できます。

このたびは、tMAX シリーズ用エディタソフト tMAX Editor (テーマックスエディタ)をご使用頂き、誠にありがとう ございます。本ソフトの優れた機能をご理解頂き、末永くご愛用頂くためにもこのマニュアルをよくお読み下さい。

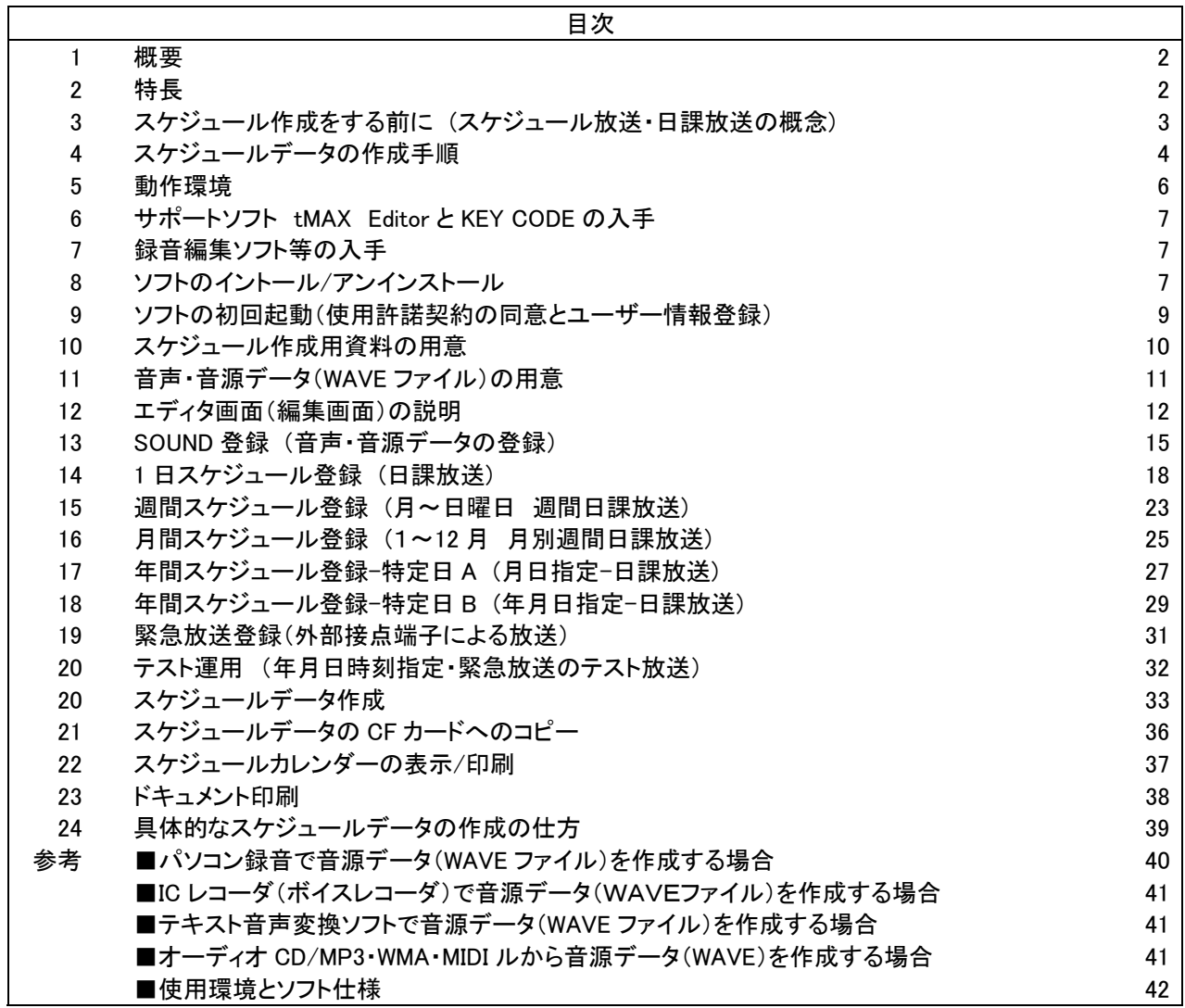

### VoiceNavi 三共電子株式会社

〒389-1102 長野県長野市豊野町大倉 3500-17 TEL 026-217-2797 FAX 026-217-2893 URL https://www.voicenavi.co.jp/ E-mail info@voicenavi.co.jp

### 1.概要

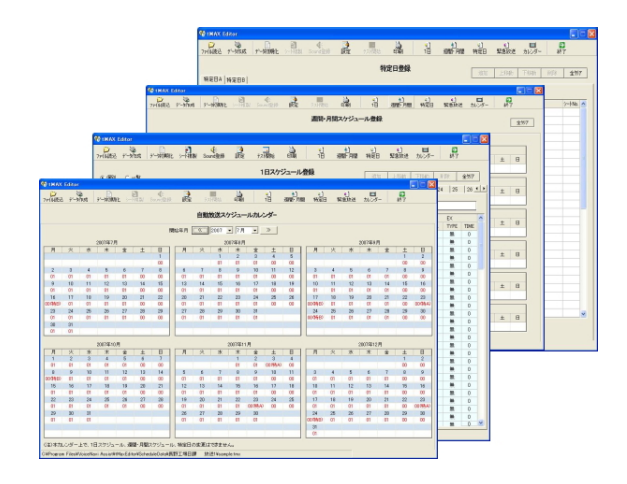

## 2.特⻑

### ■スケジュール/音声・音源データの登録・変更が簡単

1日/週間/月間/年間スケジュールデータや音声·音源 データの登録・変更が手軽にできます。

### ■スケジュールの追加・変更も簡単

ファイル読込みでスケジュールデータを読み込み、スケ ジュールデータや音声・音源データの追加・変更が手 軽にできます。

### ■スケジュールと音声・音源データはダブル保管

パソコン(HD/CD/DVD 他)と CF カードにスケジュール と音声・音源データを記録するダブル保管方式を採用 しています。

### ■ダイレクト編集

パソコン上での編集以外に、市販 USB カードアダプタ 経由で CF カード内のスケジュールデータを追加・変更 できます。

### ■音声・音源データ-WAVE ファイル採用

自社パソコン・スタジオで録音した音源データ(WAVE フ ァイル)がそのまま登録できます。WAVE ファイル形式で すので音源データの加工・編集やリッピングデータもご 利用できます。

### ■ドキュメント印刷

エディタ画面、詳細設定画面、コントロールデータ作成 画面で入力したデータを A4 用紙で印刷できます。

### ■データチェック・エラー表示機能

スケジュールデータ作成時、1 日スケジュールデータの 時系列などのデータチェックを行います。

### ■テスト運用機能(年月日時刻指定)

最大 99 データまで年月日時刻を入力して、個別・一括 で放送するかテスト放送できます。緊急放送も画面上 のボタンクリックでテスト放送できます。

 本ソフトは日/週/月/年間スケジュール対応日課放 送ユニット/音声案内&CM ユニット・音声作業指示・ 案内ユニット tMAX シリーズ用スケジュールデータ を手軽に作成するサポートソフトです。

緊急放送用(接点端子起動)の音声・音源データも 登録できます。

作成したスケジュールデータのカレンダー表示・印 刷、ファイル読込みしてスケジュールの追加変更や 音声・音データの追加変更も手軽にできます。

### ■1日スケジュール放送 (日課放送)

1 日スケジュールシートは最大 100 ステップまで登録。 1 日スケジュールシートは 99 シート分まで登録できま す。 ステップ毎に放送開始時刻(1 分刻み)、名称・内容、音

声・音源データ(WAVE ファイル)を登録します。

### ■週間スケジュール放送 (週間日課放送)

月~日曜日まで曜日毎に 1 日スケジュールシート No. を選択・登録します。

### ■月間スケジュール登録 (月別週間日課放送)

1 月~12 月の月毎に週間スケジュールを選択・登録で きます。

### ■年間スケジュール登録(月日指定-日課放送)

特定日 A-月日指定(100 日)に 1 日スケジュールシート No.を登録できます。

### ■年間スケジュール登録(年月日指定-日課放送)

特定日 B-年月日(100 日)毎に 1 日スケジュールシート No.を登録できます。

### ■緊急放送登録

年間タイマーによるスケジュール放送以外に、リアパネ ル接点端子(無電圧メーク)による緊急放送用の音源 データが登録できます。

### ■SOUND(WAVE ファイル)登録 (接点端子起動)

最大 255 データまでの音声・音源データ(WAVE ファイ ル)を登録できます。登録したデータは 1 日スケジュー ル登録・緊急放送(接点端子)登録で何回でも選択登 録で使用できます。

### ■Windows Vista 対応

Windwos Vista/XP/2000 に対応。

## 3.スケジュール作成をする前に (スケジュール放送・日課放送の概念)

tMAX シリーズ本体では内蔵年間タイマのタイム情報(年月日・曜日・時刻)と CF カード内のスケジュールデータ(1 日/週間/月間/年間)により自動放送します。

なお、緊急放送(接点端子起動)はスケジュール放送より高順位(最優先)で放送できます。

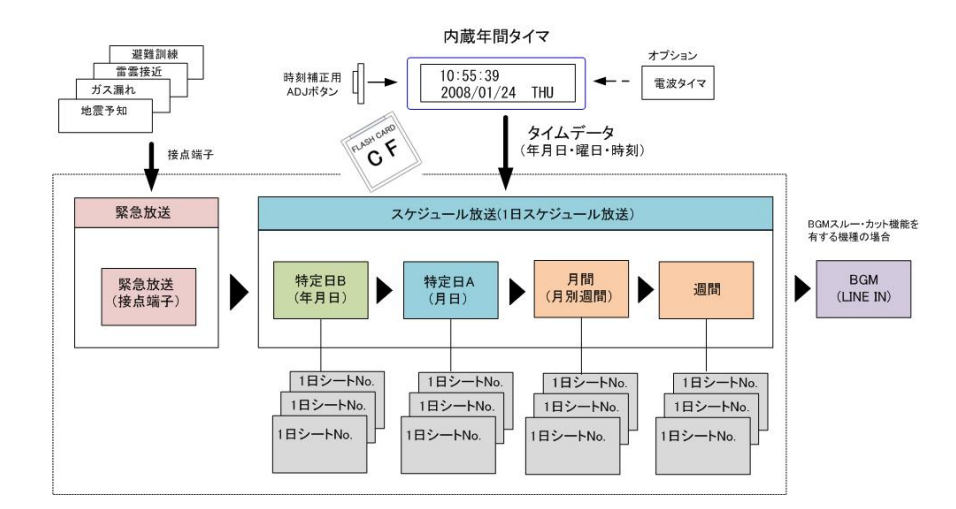

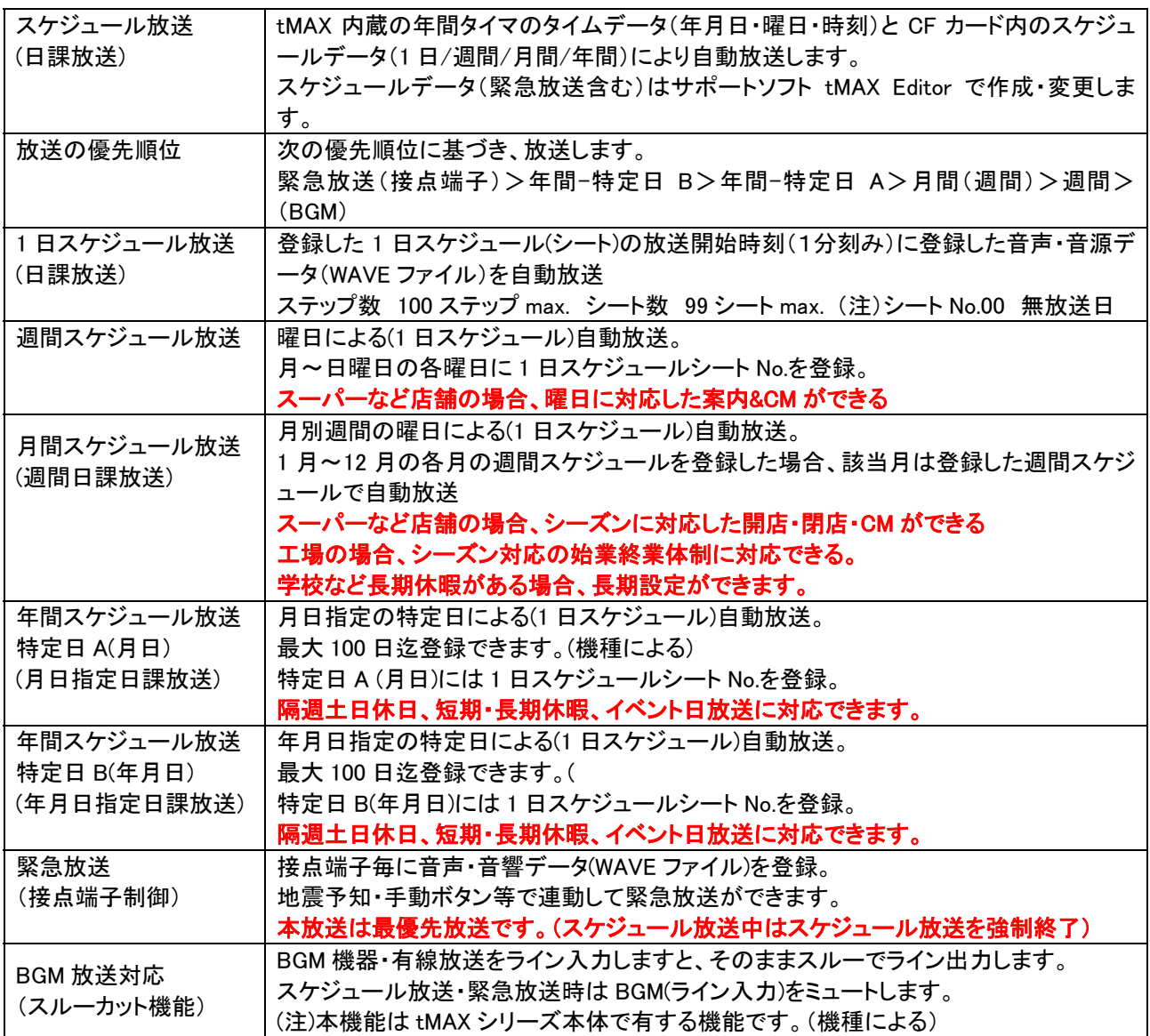

## 4.スケジュールデータの作成手順

tMAX シリーズでは 1 日スケジュールと週間スケジュールのスケジュールデータだけでもスケジュール放送します。 ひとまず。始業・終業、休憩開始・終了(昼食含む)時刻を入力し、適用なブザー・チャイム音を登録してスケジュー ルシート No.1 を作成します。(シート No.00-無放送)年間スケジュールの特定日 AB には祝日等を入力し、シート No.00(無放送日)を登録します。後からスケジュールデータの追加・変更や音声・音源データの登録などはできま す。

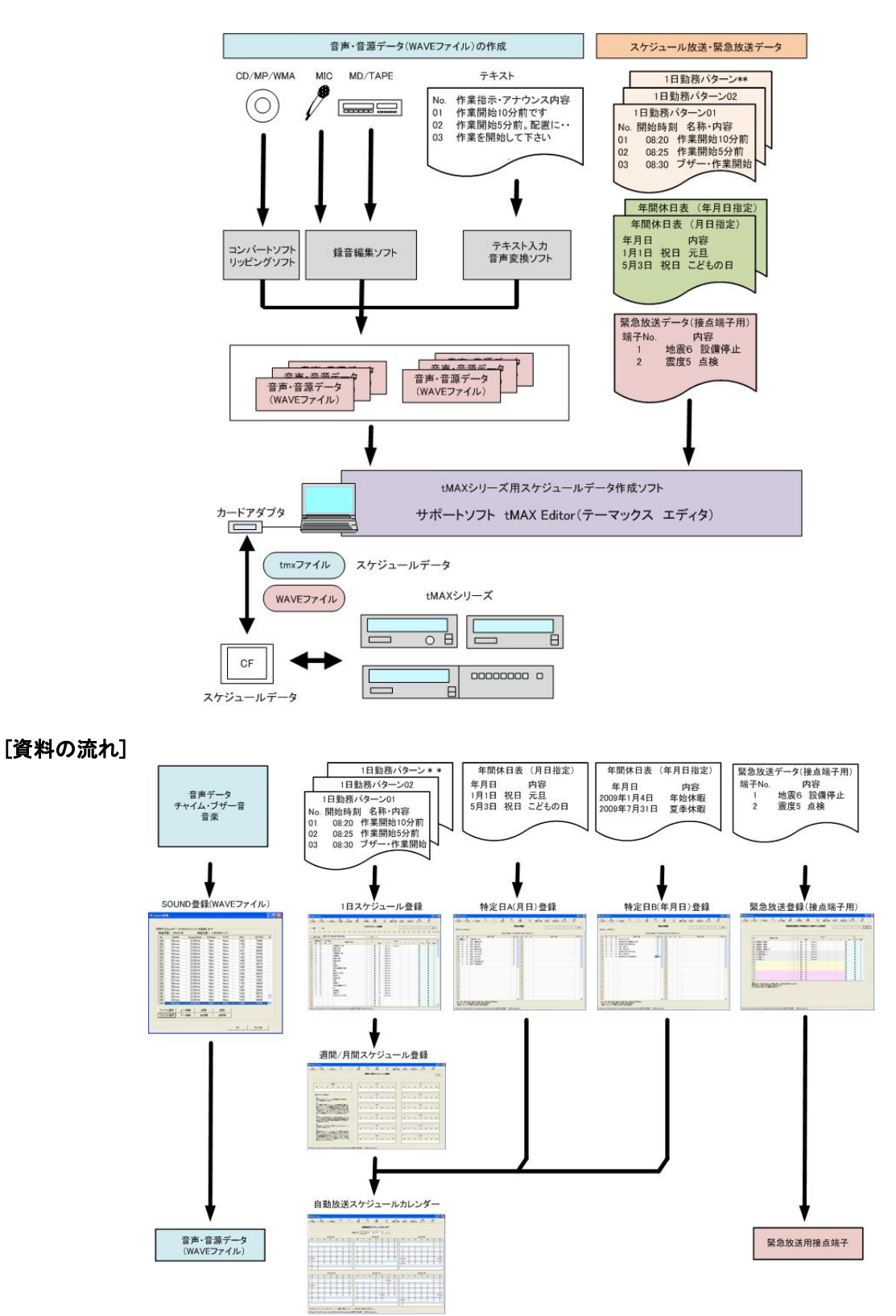

### ■スケジュールデータの作成手順

tMAX シリーズでは 1 日スケジュール登録と週間スケジュール登録だけでもスケジュール放送できます。 後からスケジュールデータの追加・変更や音声・音源データの登録などはできます。

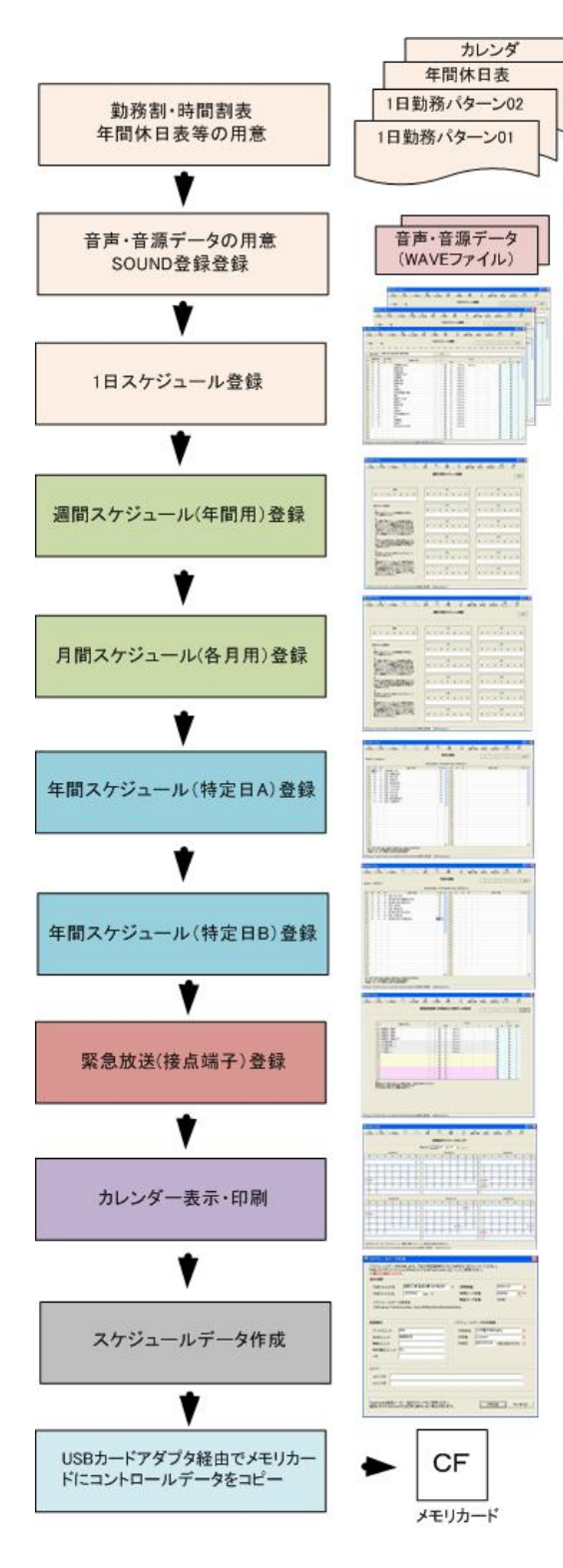

### ■スケジュールデータ用資料の用意

勤務割表(時間割表)、年間休日表などの資料を準備し ます。

### ■音声・音源データの用意と SOUND 登録

音声・音源データ(WAVE ファイル)を SOUND 登録画面で 登録します。 ひとまず、ブザー音・チャイム音などを登録します。

スケジュール登録後でも登録できます。

### ■1 日スケジュール登録

勤務割表(時間割表)を 1 日スケジュール登録します。最 大 100 シートまで登録できます。 ひとまず、1 日分(シート No.)を作成しましょう。 始業終業にはブザー音等を登録します。 (シート No.00-無放送日)

### ■週間スケジュール登録

週間スケジュールの月~日曜日に 1 日スケジュールシー ト No.を選択登録。します。 土日曜日はひとまず 1 日スケジュールシート No.00(無放 送日)を登録します。隔週土曜出勤する場合、年間スケ ジュール(特定日)登録を併用します。

### ■月間(週間)スケジュール登録

1月~12月の各月の週間スケジュールも登録できます。

### ■年間スケジュール(特定日 A)登録

年間休日表や祝日から特定日 A(月日)を登録し、1 日ス ケジュールシート No.を選択登録します。 ひとまず、月日の変更がない祝日・休日等を登録しま す。

### ■年間スケジュール(特定日 B)登録

年間休日表や祝日から特定日 B(年月日)を登録し、1 日 スケジュールシート No.を選択登録します。 ひとまず、年毎に異なる祝日・休暇等を登録します。

### ■緊急放送登録(接点端子起動)

画面上の接点端子 No.に音声・音源データ(WAVE ファイ ル)を登録します。最大 4 データまでの組立登録、5 回ま でのリピート回数登録ができます。

### ■スケジュールデータの作成

スケジュールデータ作成画面で作成日・作成者などの所 定事項を入力してスケジュールデータ作成します。

### ■CF カードへのコピーと tMAX シリーズへセット

フォルダ毎、市販 USB カードアダプタ経由で CF カードに コピーします。CF カードを tMAX シリーズにセットし、電源 ON でスケジュール放送開始します。

## 5.動作環境 (スケジュールデータ作成の場合/録音編集もする場合)

tMAX シリーズで使用するスケジュールデータは無償 WEB 配布のサポートソフト tMAX Editor で作成します。 作成したスケジュールデータを USB カードアダプタで CF カードにコピー、tMAX シリーズにセットします。 フリーウェア・市販の録音編集ソフトやリッピングソフトで音声・音響データ(WAVE ファイル)も製作できます。

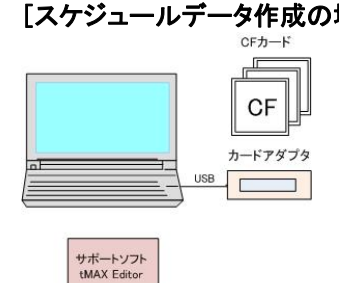

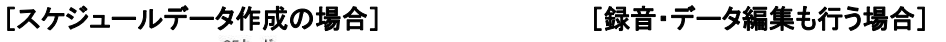

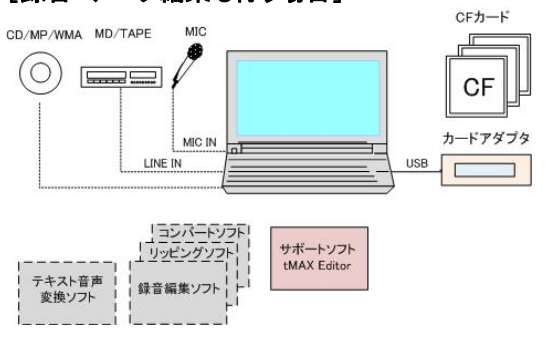

### ●ハード機器

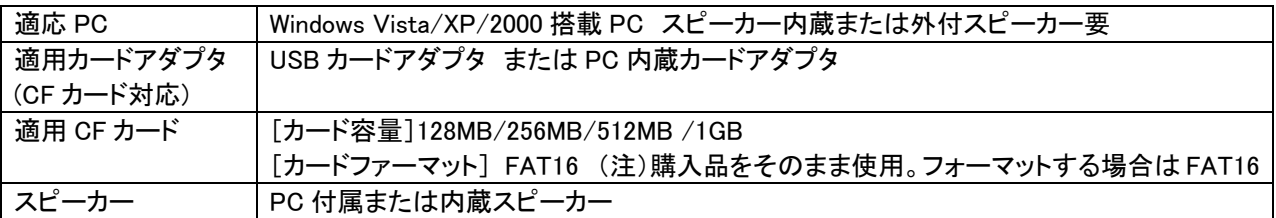

### [使用する場合]

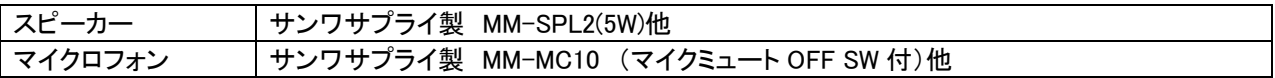

### ●適用CFカード

FLASH CARD AsH CALL tMAX シリーズでは市販の CF カードを記憶媒体として使用します。

【お願い】tMAX シリーズには1枚付属していますが、予備カードの購入を推奨します。

■付属品 CF カード 256MB 1枚 (サンプルデータ/効果音ライブラリ収録) (注)CF カード内のデータはハードデスクにバックアップコピーして下さい。 サンプルデータは tMAX 本体の動作試験後、PC にバックアップ後、削除します。

### ■カード容量と音声・音源データ登録時間

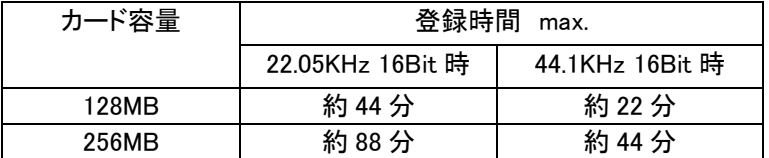

### ■カードフォーマット

ん。

●適用フォーマット FAT16 (注)FAT32 や NTFS フォーマットの CF カードは認識できませ

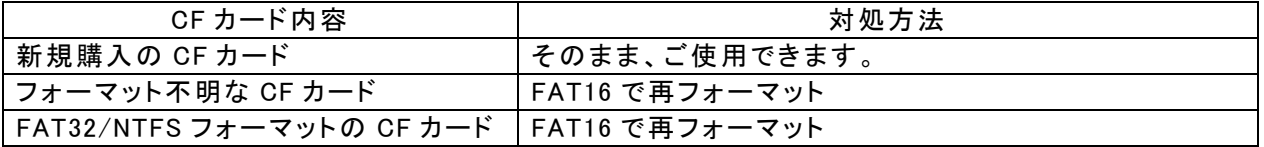

デジカメ等のフォーマットした CF カード FAT16 で再フォーマット

## 6.サポートソフト tMAX Editor と KEY CODE の入手

当社のホームページ www.voicenavi.co.jp からダウンロードします。 本ソフトを使用する場合、KEY CODE が必要ですので、オンラインユーザー登録して KEY CODE を事前に入 手してください。

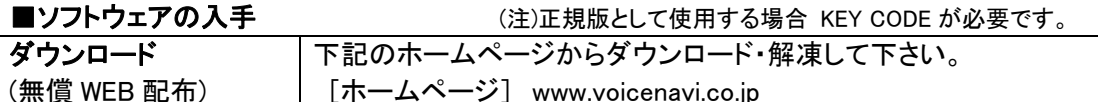

### ■KEY CODE の入手

KEY CODE 入力しませんと正規版として使用できません。 オンラインユーザー登録後、E-mail で KEY CODE を送付します。

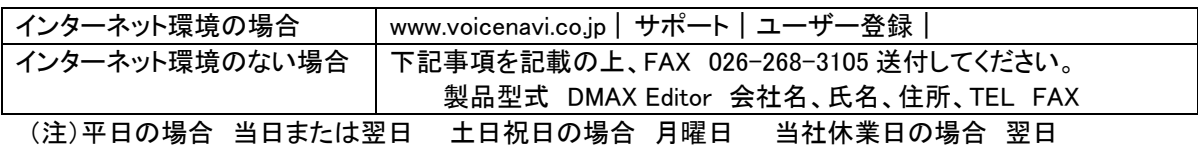

## 7. 録音編集ソフト等の入手

必要に応じて、入手します。自社責任でご使用お願いします。

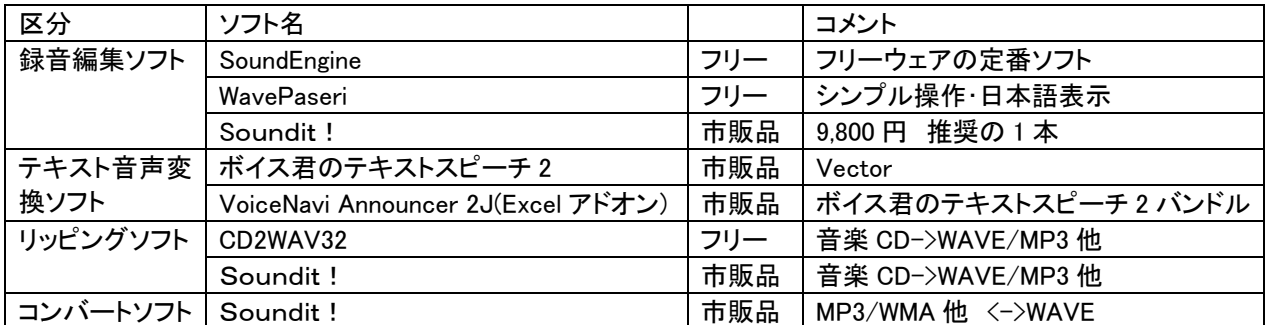

## 8.ソフトのイントール/アンインストール

ダウンロードした圧縮ファイルを解凍します。(注)自己解凍できない場合は解凍ソフトを使用して下さい。

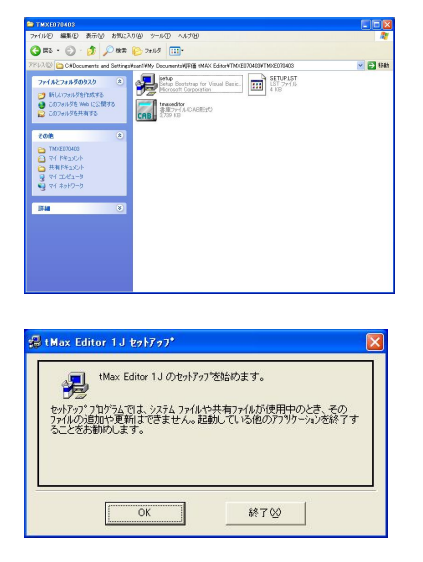

### アドミニストレータ権限でインストールして下さい。

(注)

アドミニストレータ権限がない場合、インストールできません。

パソコン上の他のプログラムを全て、終了します。 「Setup」プログラムをクリックしてください。

左記の画面が表示されます。

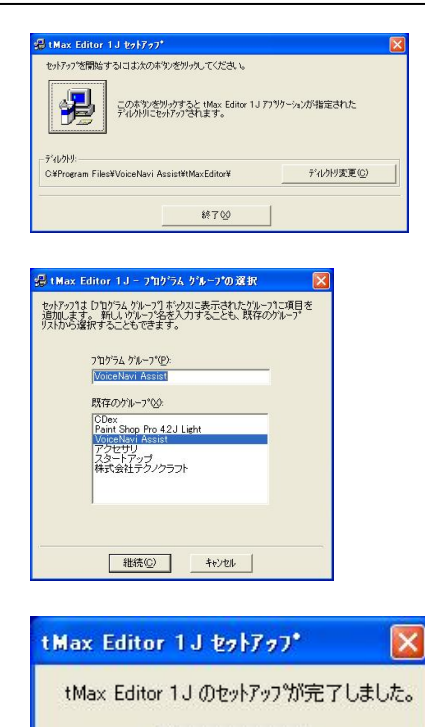

ディレクトリを変更する場合は、ディレクトリ変更ボタンで変更してイ ンストールして下さい。 変更がない場合、|Program Files| VoiceNavi Assit | tMAX Editor 1J|内にインストールします。

また | スタート | プログラム | メニュー内にショートカット VoiceNavi Assist を作成します。

ショートカット VoiceNavi Assist 内に tMAX Editor のショートカットを 作成します。

### [ソフトの収納先]

インストールしたソフトは Program 内の VoiceNavi Assist フォルダに収納されます

### [作成するスケジュールデータの保存先]

 $OK$ 

本ソフトで作成したスケジュールデータはマイドキュメット内の tMAX Editor ScheduleData(スケジュールフォ ルダ)内で保存されます。

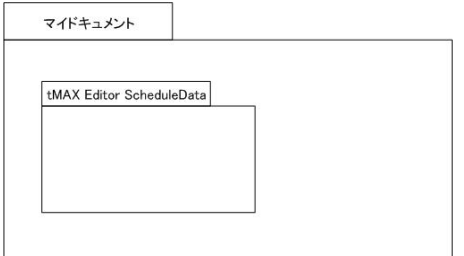

### (注)作成するスケジュールデータの保存先は設定画面で変更できます。

### ■アンインストール

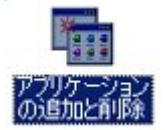

### (注)

 ScheduleData(スケジュールフォルダ)を必ず、バック後、アンイン ストールします。

|スタート |設定 | コントロールパネル | アプリケーションプログラ ムの追加・削除 | 本ソフトを指定し、削除して下さい。

## 9.ソフトの初回起動 (使用許諾契約の同意とユーザー情報登録)

初回のソフト起動時に、使用許諾契約の同意、次にユーザー情報を行います。

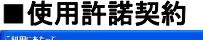

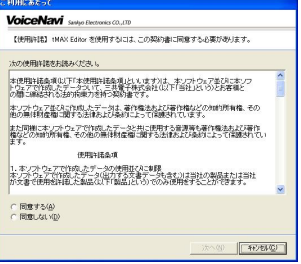

使用許諾契約画面が表示されます。 内容を確認の上、同意します。

### ■ユーザー情報登録

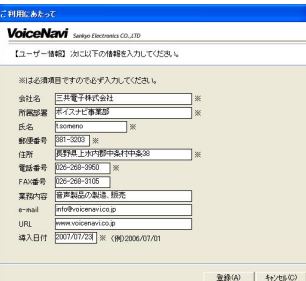

ユーザー情報登録画面が表示されます。 入力項目を正しくご記入ください。

(注)

本登録事項は著作権保護のために、本ソフトで作成したコントロールデー タファイル(..dmx)に記録されます。

終了ボタン ON で(初期)エディタ画面を表示します。

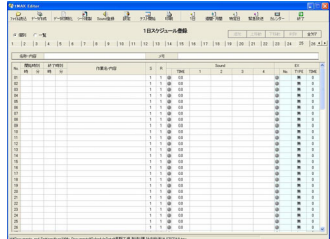

終了ボタン ON で初期画面(1 日スケジュール画面)を表示します。

## 10.スケジュール作成用資料の用意

事前に、スケジュールデータを作成する資料を用意します。

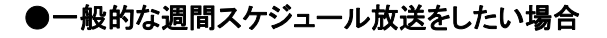

まずは、通常勤務の時間割表を用意します。

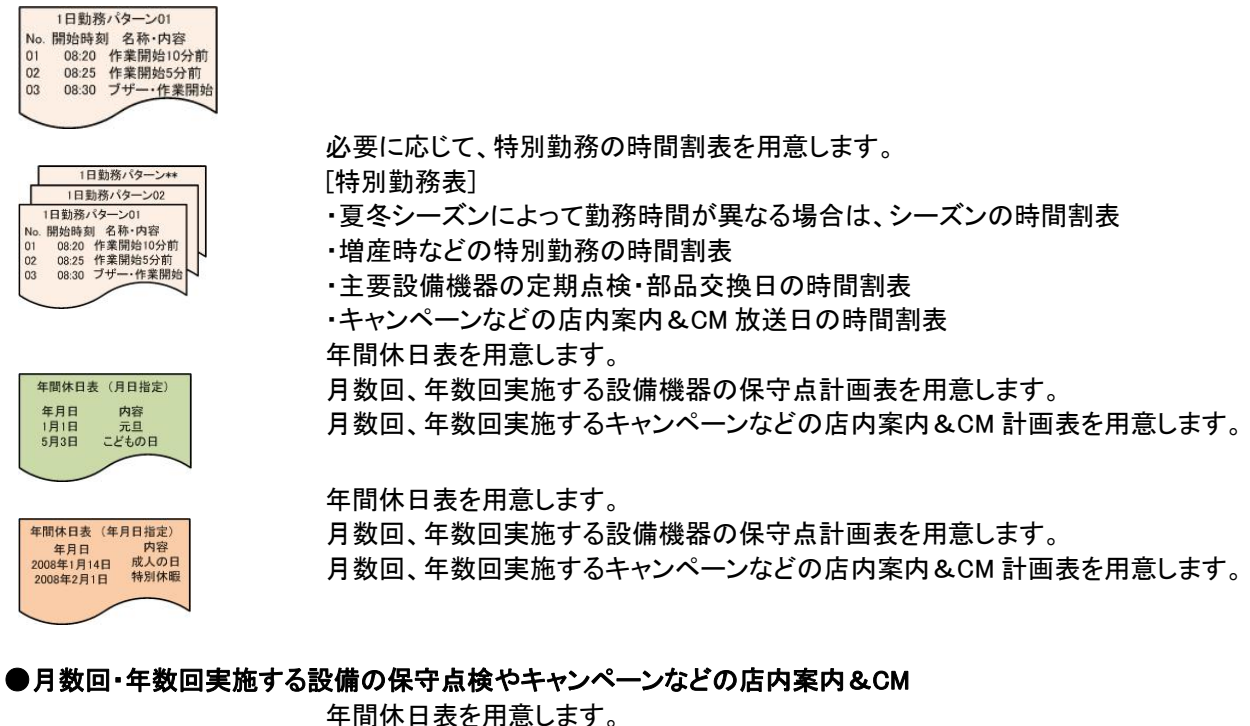

年間休日表 (月日指定) 年月日 内容 1月1日<br>5月3日 元旦<br>こどもの日 Ļ

月数回、年数回実施する設備機器の保守点計画表を用意します。

月数回、年数回実施するキャンペーンなどの店内案内&CM 計画表を用意します。

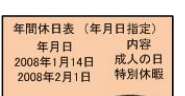

 $\overline{a}$ 

年間休日表を用意します。

月数回、年数回実施する設備機器の保守点計画表を用意します。

月数回、年数回実施するキャンペーンなどの店内案内&CM 計画表を用意します。

### ●シーズンに合わせた週間スケジュール放送をした場合

シーズン用(月別)の時間割表を用意します。

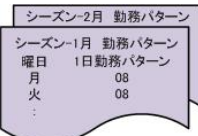

### ■地震・地震警報器、ガス漏れ警報器や押しボタンなどと連動した緊急放送をしたい場合

接点端子と音声・音源データの割付表を用意します。

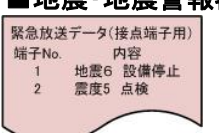

## 11.音声/音源データ(WAVE ファイル)の用意

スケジュール放送でアナウンス・再生する音声・音源データ(WAVE ファイル)ファイルをパソコン録音・スタジオ 録音等で用意します。

音声・音源データ(WAVE ファイル)は最終段階のスケジュールデータ作成までの間、追加・変更ができます。

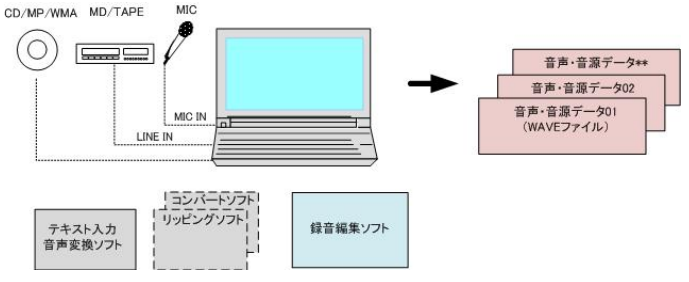

### ■適用音声データ(WAVEファイル)

本ソフト並びに tMAX シリーズで使用できる音声データ(WAVEファイル)は次の通りです。

●適用ファイル名形式 8.3 形式 (アルファベット英数字 8 文字表示)

[例] 12345678.wav aaaaa123.wav

(注) -、()、{} . 半角スペースなどが入ったファイル名は使用できません。

●推奨サンプリングモード 44.1KHz 16Bit/8Bit Mono または 22.05KHz 16Bit/8Bit Mono (注)ステレオ不可

【ご注意】)tMAX 本体では再生できない WAVE ファイル(サポートソフト上では再生してします場合があります) ●ファイル名が上記の適用ファイル名形式ではない場合

エディタ上では再生してしまう場合がある。ファイル名の一部に日本語のアルファベットが使用されている場 合、パソコン画面上ではわからない。

●主に出所不明な WAVE ファイル

拡張子は.wav ですが、実際は違うファイル。パソコン上では再生します。

●ヘッダー情報は一般的ではない WAVE ファイル

一部に録音ソフトで作成した場合、ヘッダー情報が一般的でない場合、tMAX シリーズ上では再生できませ ん。録音ソフトの設定で「付加情報無し」でファイル保存します。

または「Sound IT」や「WAVE Paseri」で読込み、保存すると使用できる場合があります。

### ●SOUND 登録時の音声・音源データ(WAVE ファイル)登録のチェック項目・内容

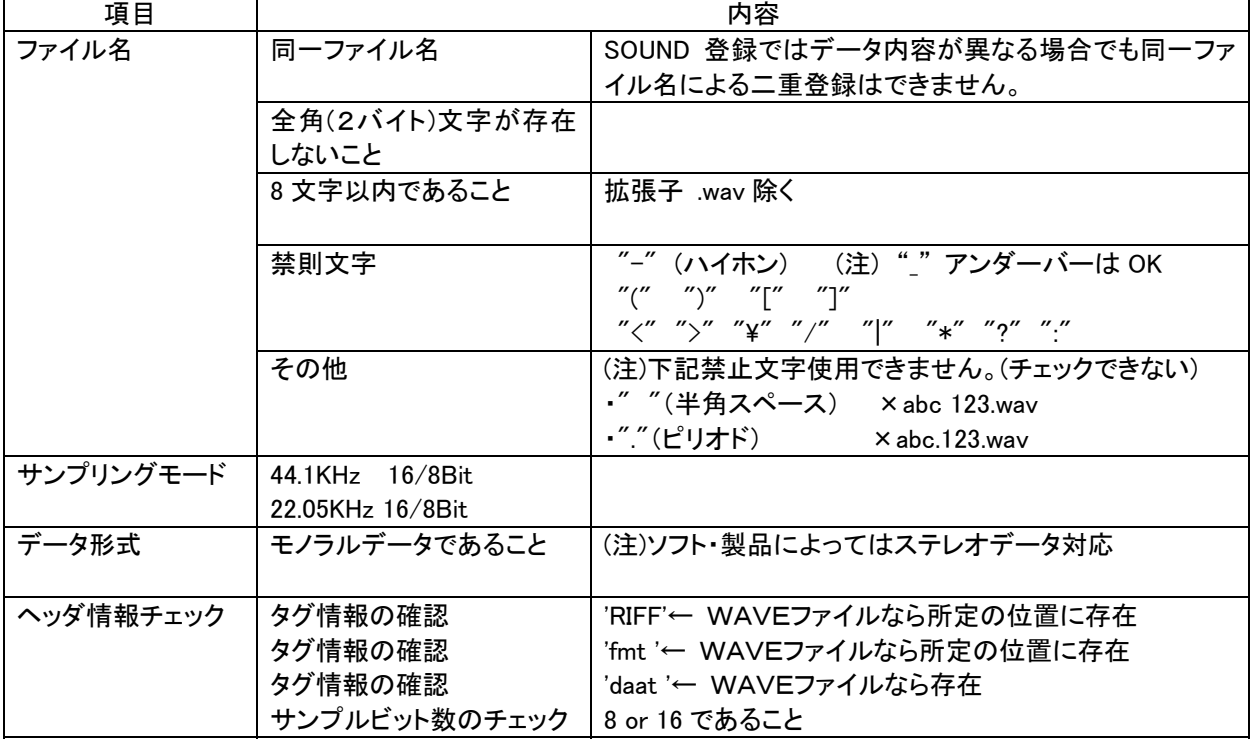

ソフト起動時、初期画面として 1 日スケ ジュール登録画面が表示されます。

## 12.エディタ画面(編集画面)の説明

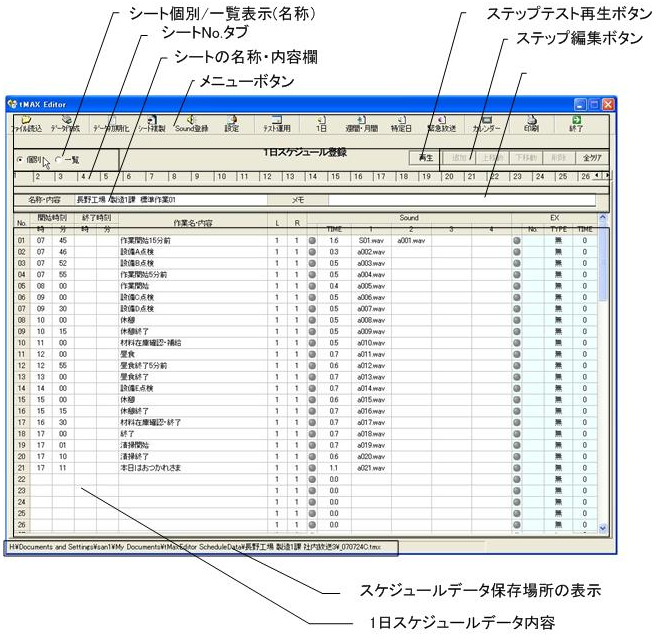

■メニューボタン メニューボタンで各機能を選択できます。

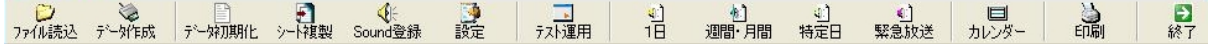

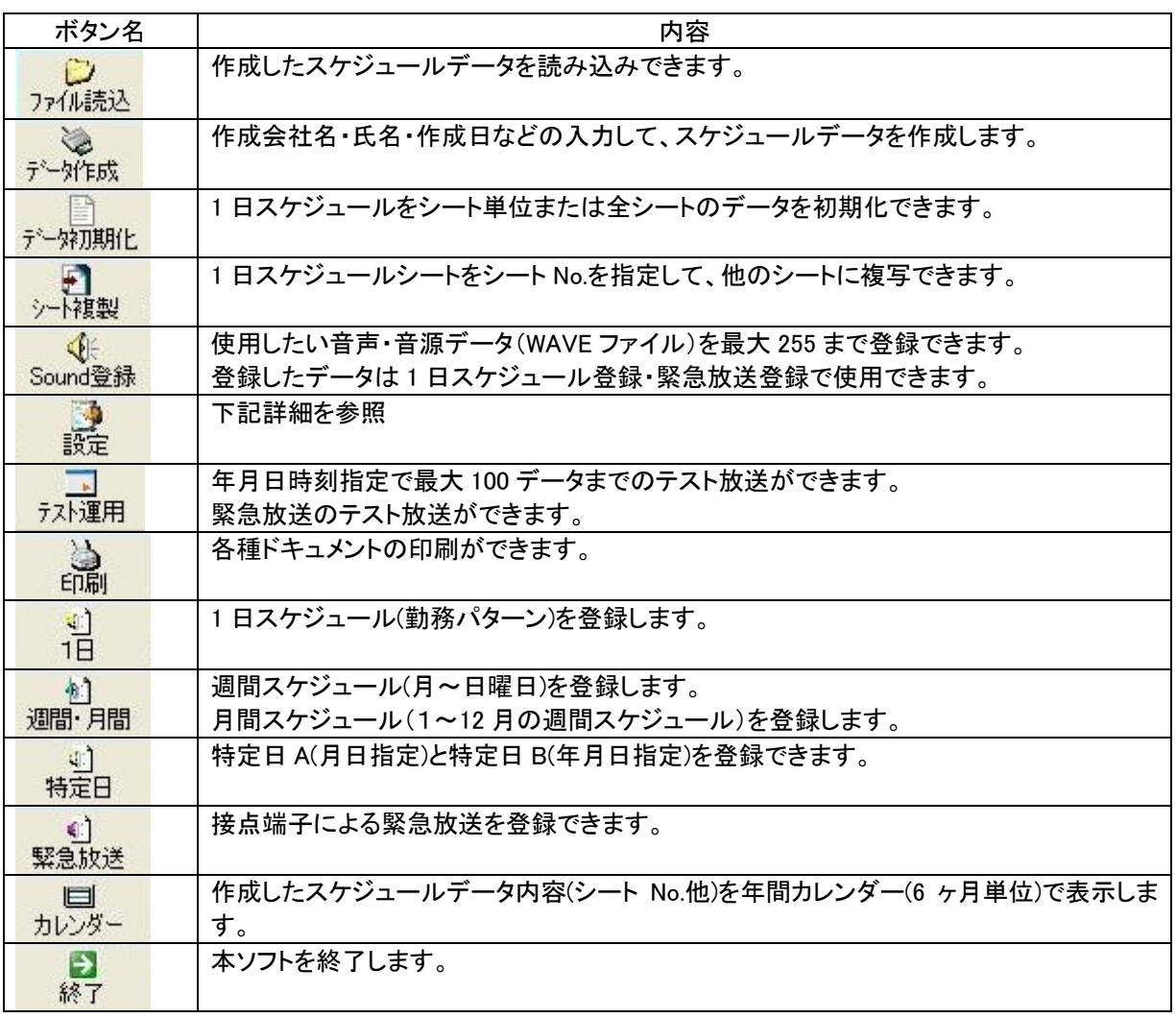

### ■設定ボタン

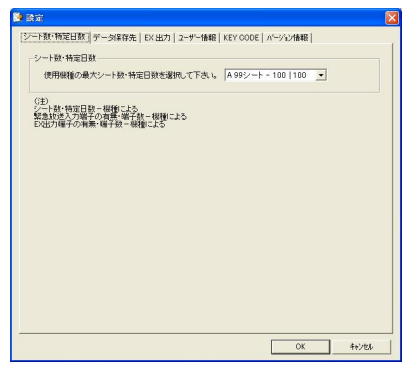

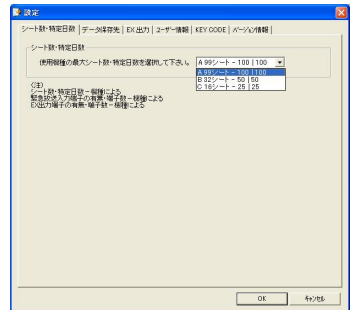

### ●シート数・特定日数 作成できる1日スケジュールシート数・特定日数を設定します。

### 使用する機種によりタイプ選択します。

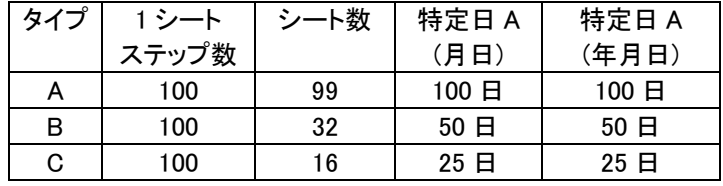

## ●データ保存先 インデータスケジュールデータの保存先を設定できます。

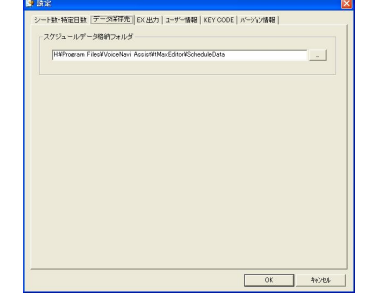

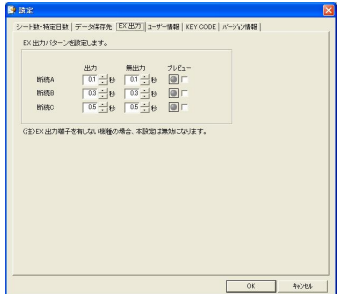

### ●EX 出力 FX 出力装備の機種の場合、有効。

出力パターンを時間設定して 3 パターン設定できます。 エディタ画面上では、設定した 3 パターン以外に無出力、出力(連続)を加 え、5 パターンから選択できます。

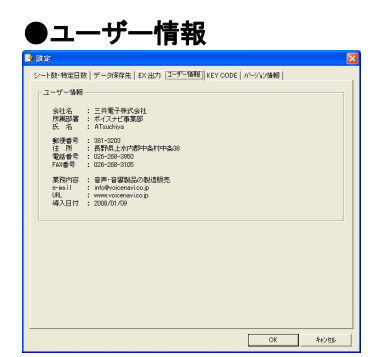

●ユーザー情報 フンフト起動時に入力したユーザー情報です。 著作権保護のため作成したスケジュールデータ内に記録されます。

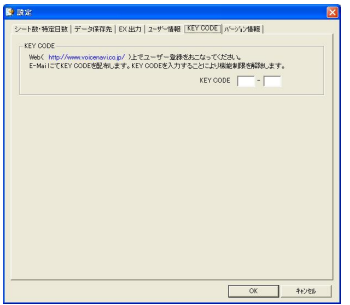

## バージョン情報

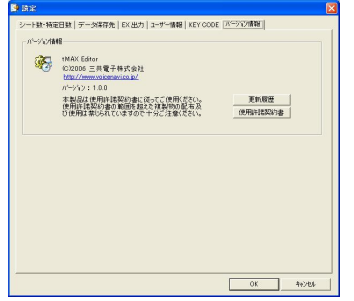

KEY CODE KEY CODE を入力すると正規ソフトとして使用できます。

|設定|ユーザー情報/KEY CODE|画面でKEY CODEを入力します。

【KEY CODE 入手先】 www.voicenavi.co.jp | サポート | ユーザー登録 |

ソフトの作成・改良情報を見ることができます。

### ■KEY CODE 入力

ホームページ上でユーザー登録して、KEY CODE を E-mail で受領して下さい 【KEY CODE 入手先】www.voicenavi.co.jp | サポート|ユーザー登録|

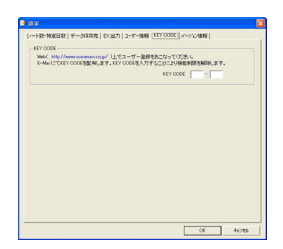

|設定|ユーザー情報/KEY CODE|画面で KEY CODE を入力します。

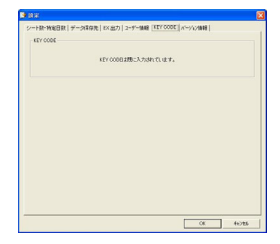

入力しますと先の画面になります。 正規版としてご使用できます。

## 13.SOUND 登録 (音声・音源データの登録)

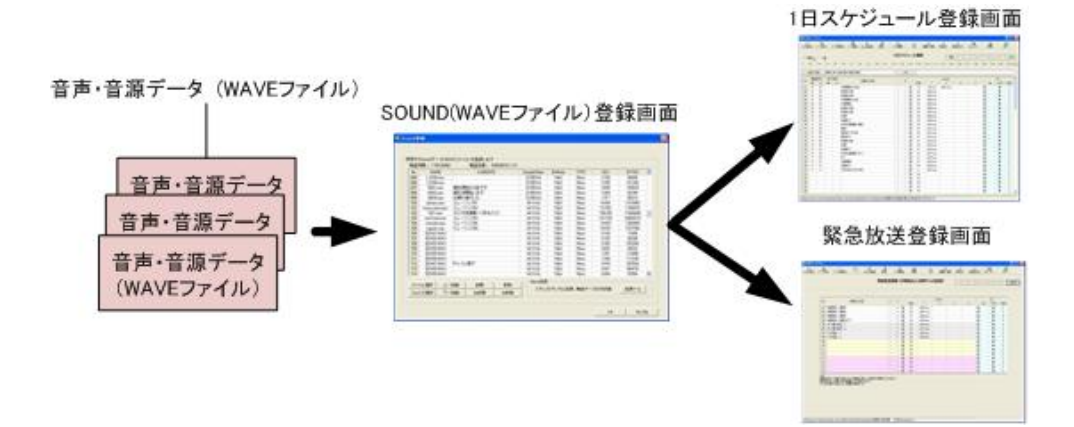

本画面で音声・音源データ(WAVE ファイル)の登録や追加削除をします。 (登録可能数 255max.)

本画面で登録した音声・音源データ(WAVE ファイル)は 1 日スケジュール登録画面と緊急放送登録画面で何回 でもご使用できます。

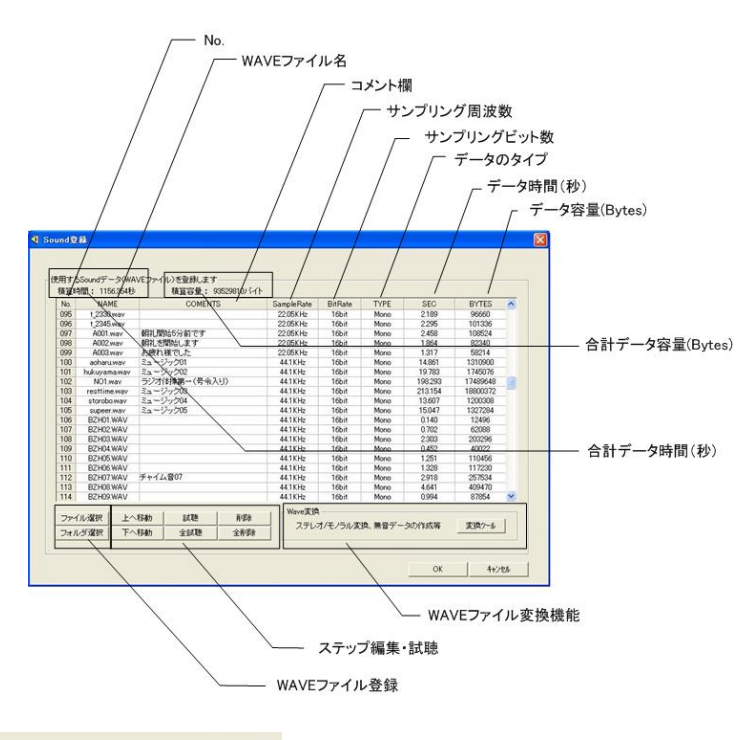

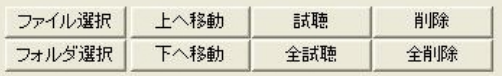

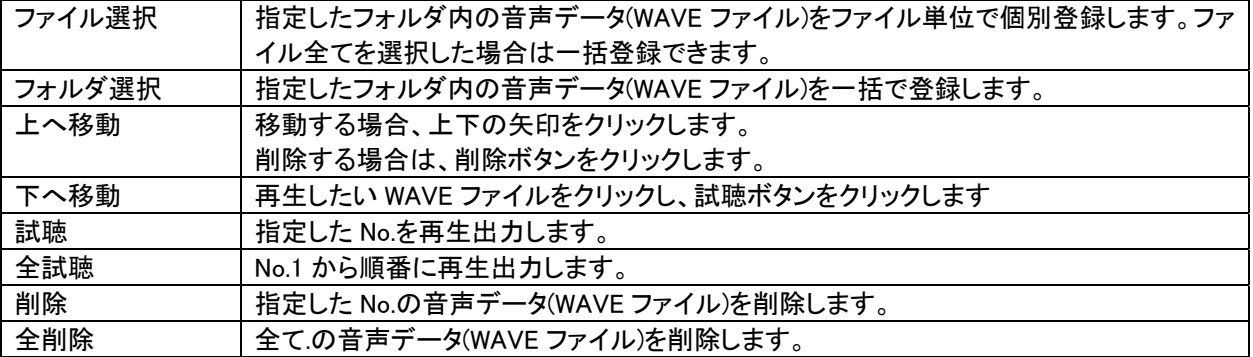

### ●ファイル選択による音声・音響データの登録

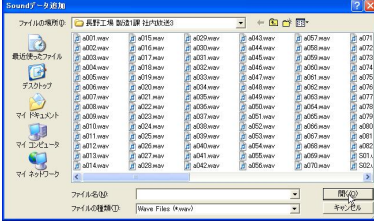

音声・音響データ(WAVE ファイル)をファイル選択で登録できます。

### ●フォルダ選択による音声・音響データの登録

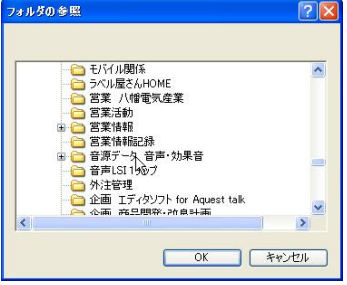

音声・音響データ(WAVE ファイル)をフォルダ選択で一括登録できま す。

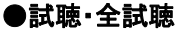

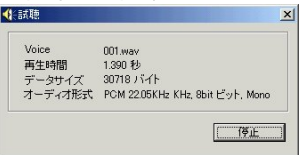

試聴・全試聴の際、再生している音源データ内容を表示します。

### ■登録可能な音声・音源データ形式

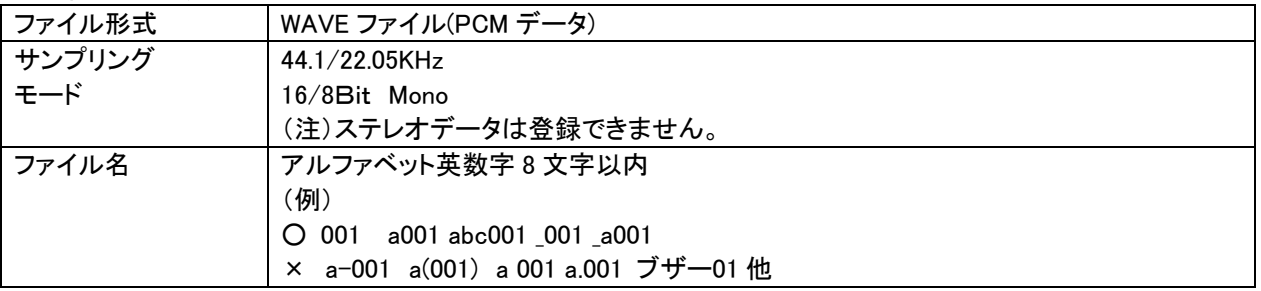

■登録可能数 255max.

### ■登録時の音声・音源データ内容のチェック事項

下記のデータ内容のチェック事項を行い、不適当な場合、エラー表示をします。

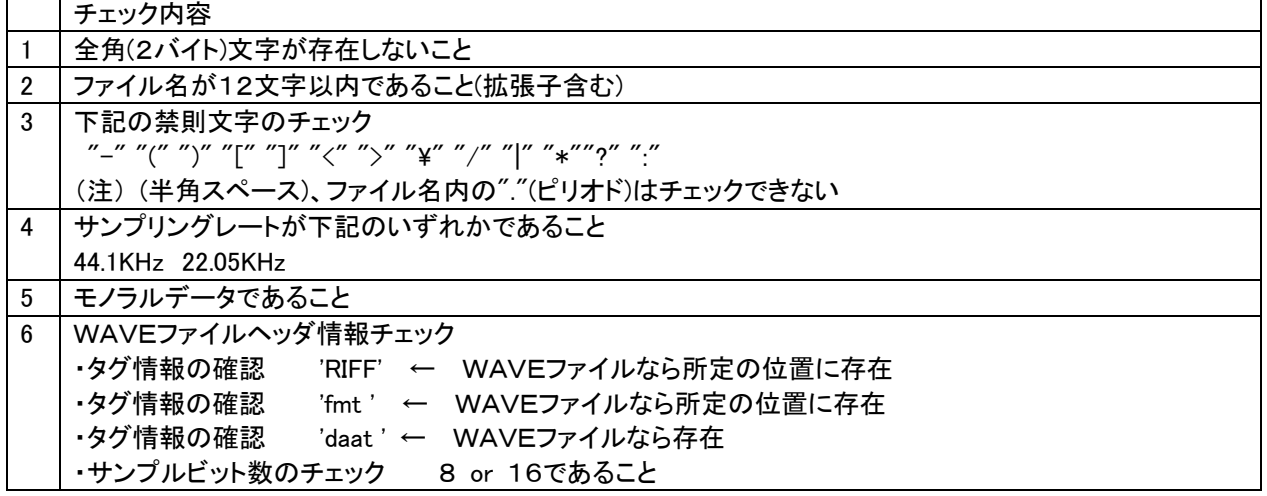

実換するファイル

|<br>出力ファイル名

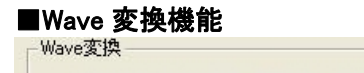

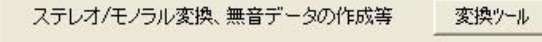

 $\overline{\phantom{a}}$ 

 $\overline{a}$ 

 $B.36$ 

ステレオデータからモノラルデータ、無音の WAVE ファ イルが製作できます。

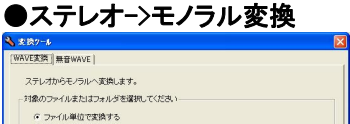

ステレオデータからモノラルデータに変換します。

(注)

データにより、モノラルデータに変換できない場合があります。

その場合は、フリーウェア・市販ソフト(録音編集ソフト等)を使用してモ ノラル化して下さい。

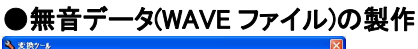

VE安排 [無音WAVE]  $\begin{array}{r} \text{matrix} \\ \hline \text{for line} \\ \hline \text{for } \frac{1}{n} \Rightarrow \text{for } \frac{1}{n} \Rightarrow \end{array}$ - ©BIT/サンプリングレートの指定<br>|16Bit - 205KHz -·<br>©作成するファイル名の指定  $\overline{a}$ **開じるの**  無音データ(WAVE ファイル)を時間指定で作成できます。

## 14. 1日スケジュール登録(日課放送)

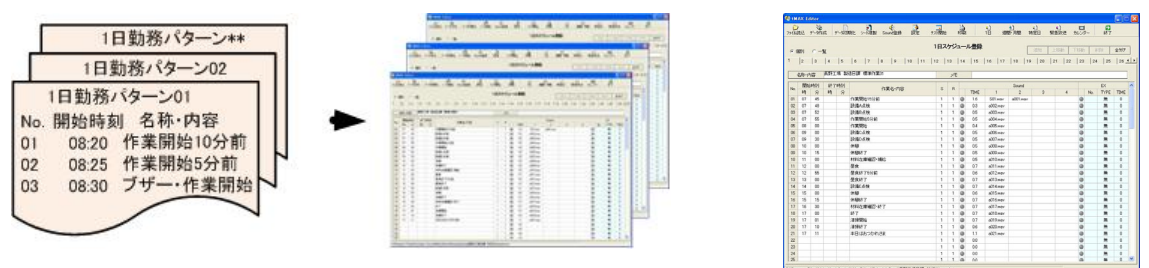

1日スケジュールがスケジュールデータ作成の基本データになります。(緊急放送を除く)

無放送日(シート No.00)と勤務パターン(勤務時間割表)を入力した 1 日スケジュールシートを 1 枚または複数、 登録します。

登録した1 日スケジュールシートを週間・月間スケジュール表登録や特定日 AB登録画面で選択登録して使用 します。

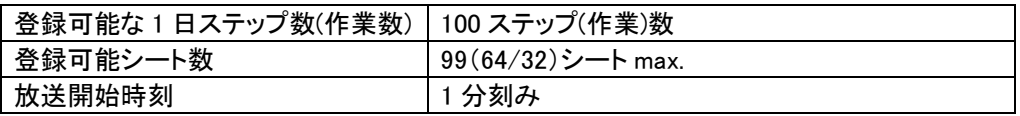

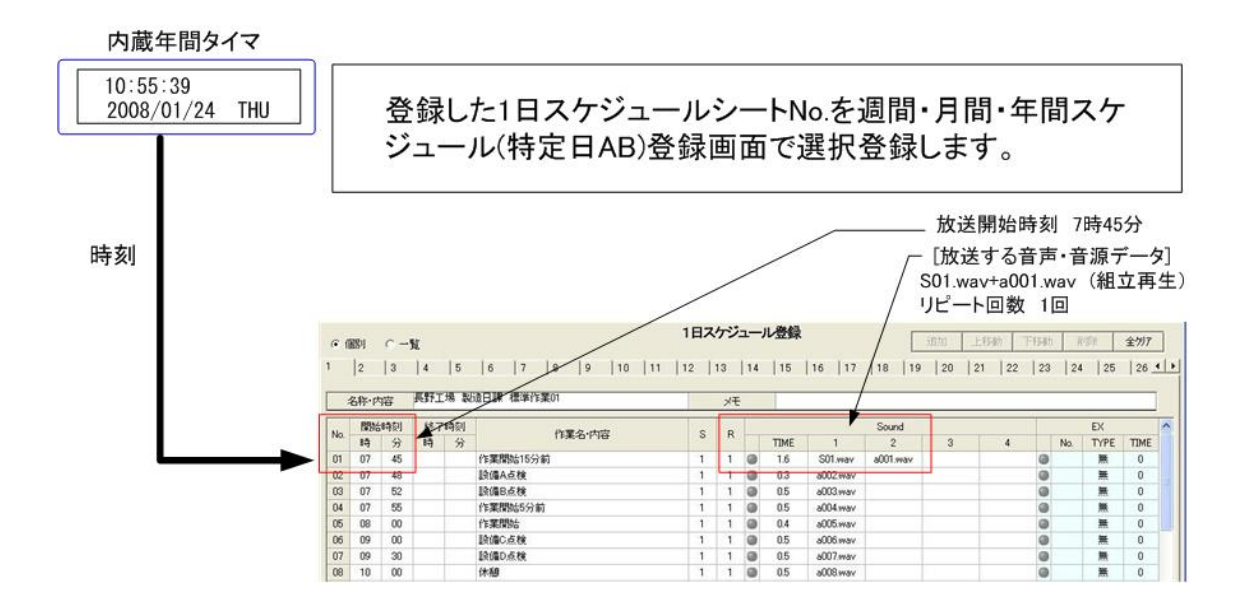

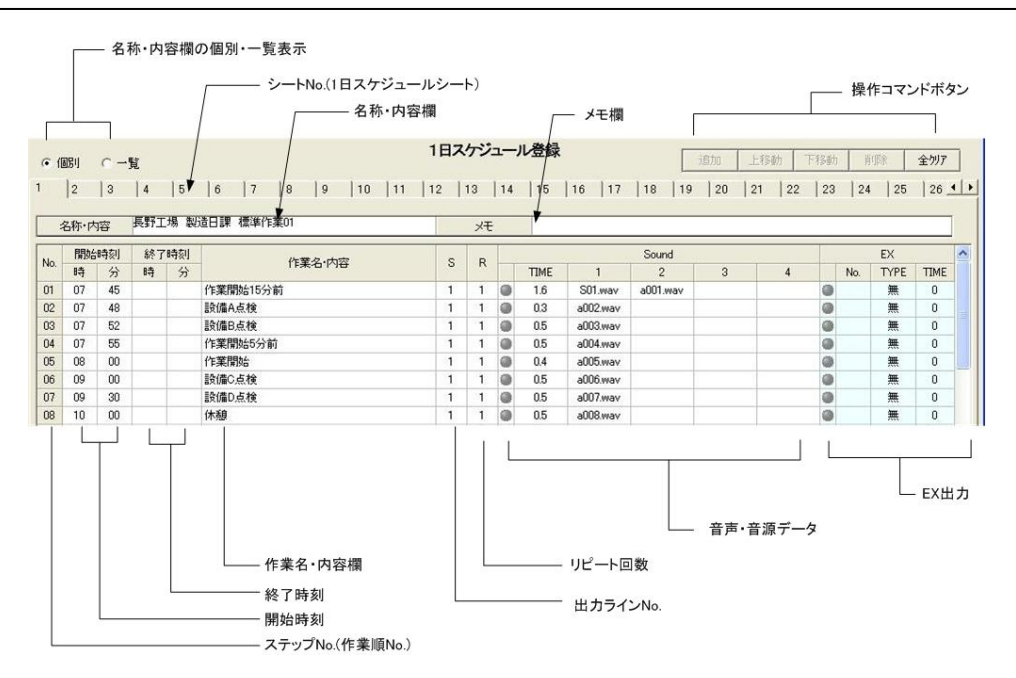

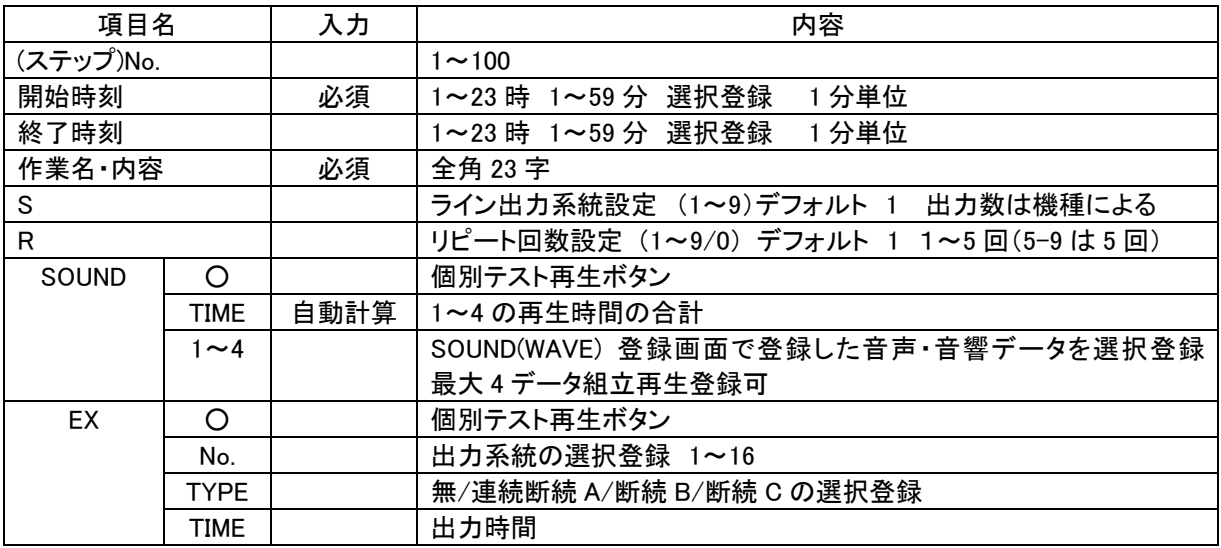

### ■個別・一覧表示

- 1日スケジュールシート 一覧表示(作業名·内容/メモ) ○ 個別 ○ 一覧  $1 \t|2 \t|3 \t|4$ 

個別シートの作業名・内容/メモの一覧表を表示できます。

1 日スケジュールシートが多い場合、作業名・内容とメモでシート内 容を確認できます。

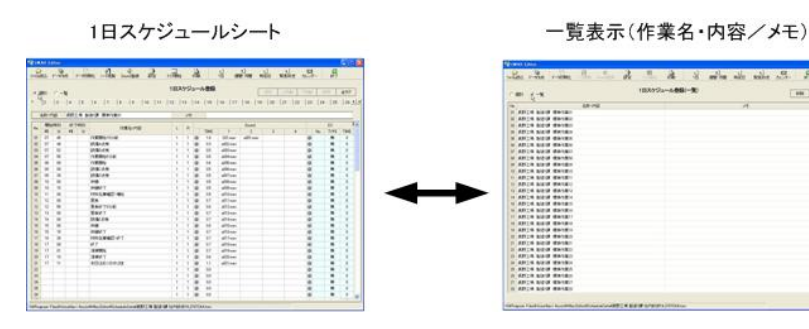

### ■1 日スケジュールシートタブ

### $1$  |2 |3 |4 |5 |6 |7 |8 |9 |10 |11 |12 |13 |14 |15

1 日スケジュールシートを最大 99 シートまで登録できます。(使用機種により 32/64/99 シート)

[登録例]

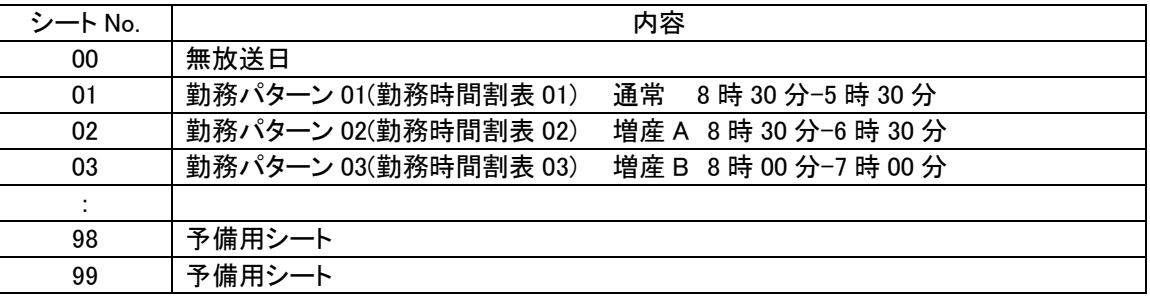

### ●開始時刻と作業名・内容の登録

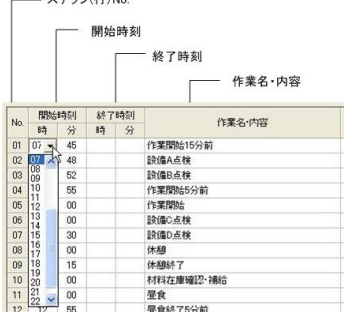

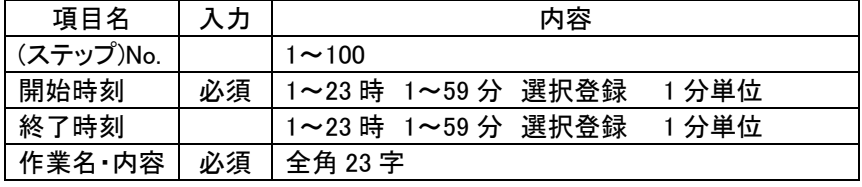

SOUND 登録画面で登録した音声・音源データ(WAVE ファイル)を選択登録しま

## ●音声・音源データ(WAVE ファイル)の登録

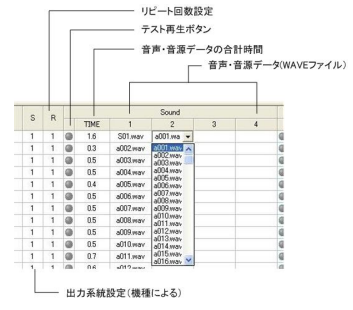

す。最大 4 データまでの組立再生ができます。 リピート回数設定(5 回 max)もできます。

なお、リピートは 1~4 までの組立再生に対してリピートします。

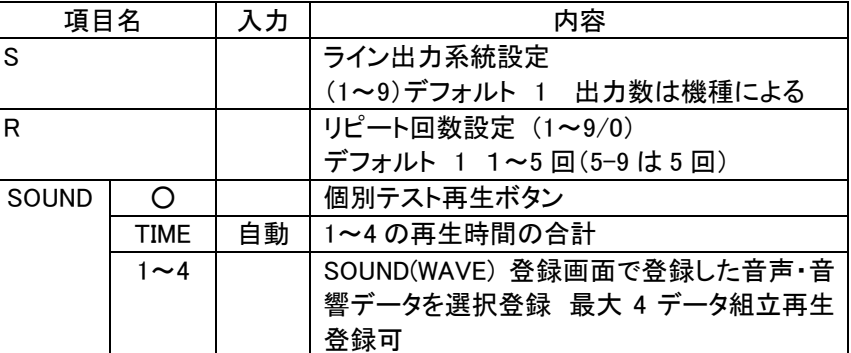

### **●EX 出力の登録**

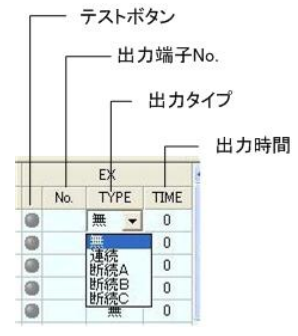

### EX 出力機能を有する機種の場合、本登録が有効になります。

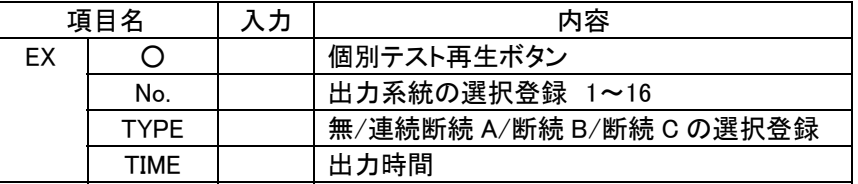

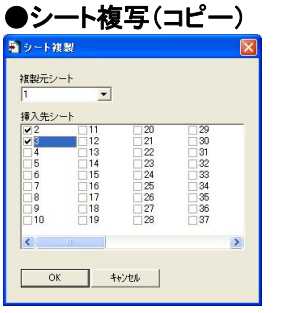

複製元シート No.のデータを挿入先シート No.のチェックボックス欄にチェ ックしたシートに複写・挿入します。

複製元はプルダウン形式でシート No.を選択します。

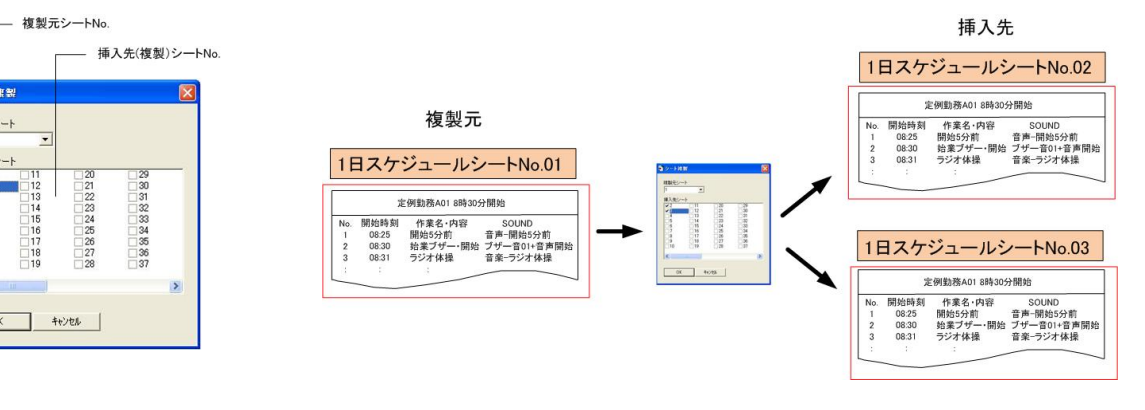

●ステップ編集ボタン

5シート推奨

複製元シート

挿入先シート<br>|<del>マ2</del><br>|マ8|

 $\mathbf{z}$ 

 $\overline{OK}$ 

11<br>12<br>13<br>14<br>15<br>16<br>17<br>17<br>19<br>19

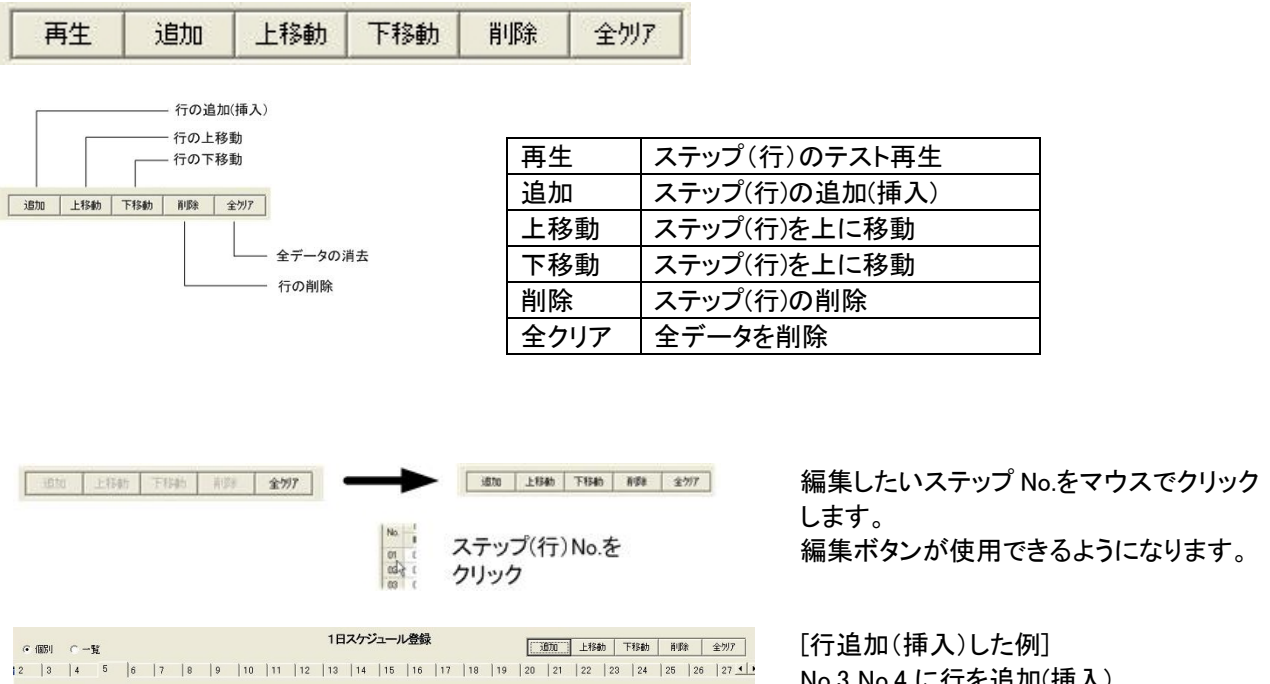

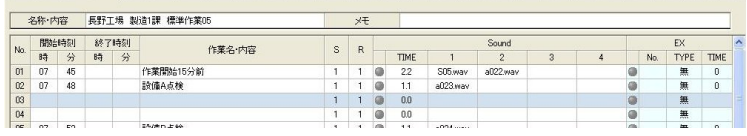

No.3 No.4 に行を追加(挿入)

### ●追加(行挿入)ボタン時の確認表示

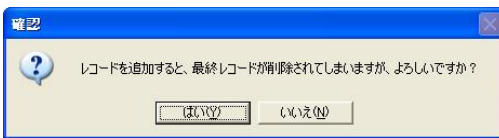

ステップ(行)を追加した場合、確認します。 (注)ステップ No.100 にデータがない場合でも警告します。

 $\mathsf{I}$ 

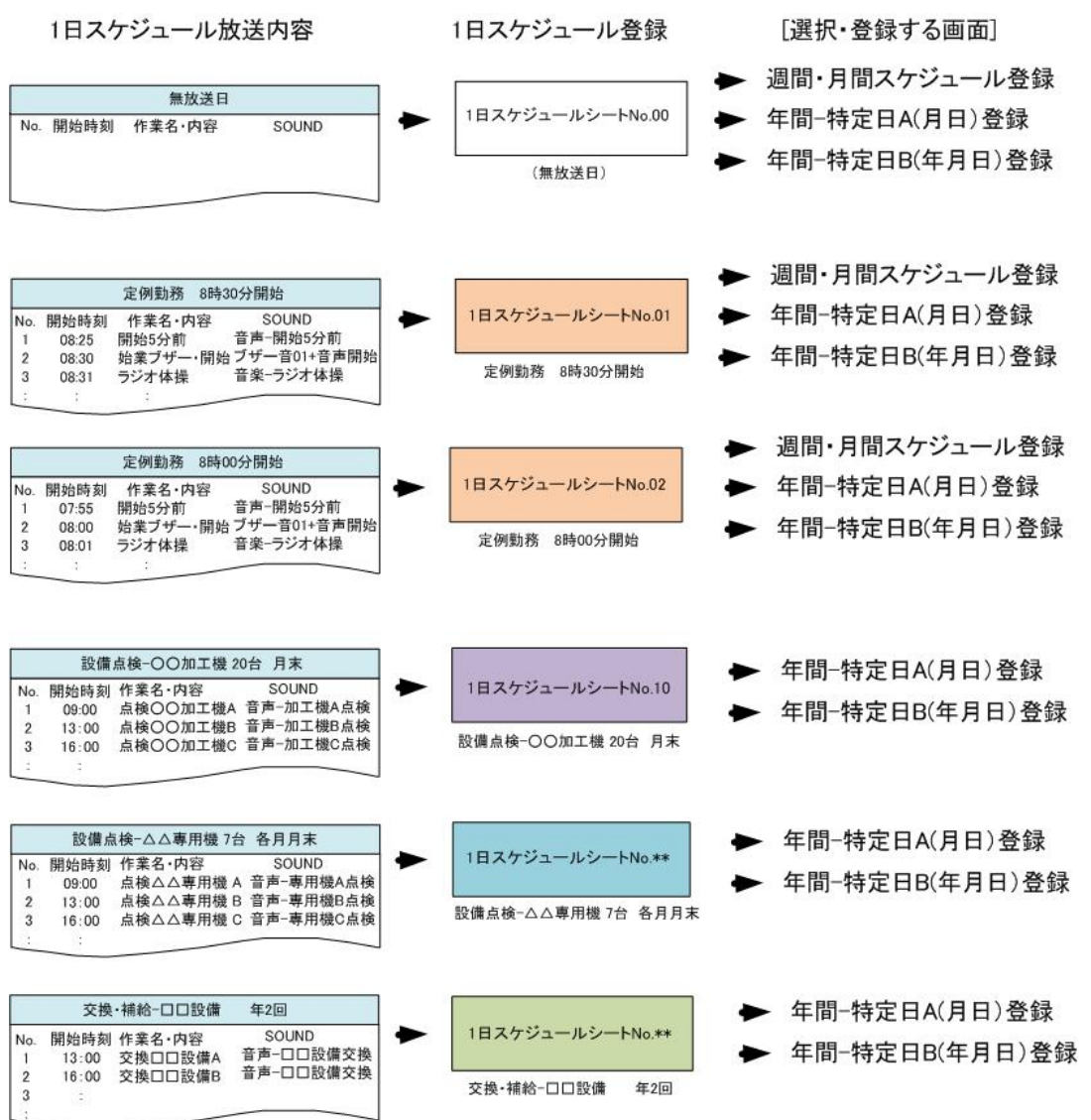

[ご注意] データエラーについて 参照->スケジュールデータ作成画面 1日スケジュール登録画面では、データチェックをしていません。 スケジュールデータ作成画面でスケジュールデータを作成する際、入力データのチェックを行います。 ●エラーメッセージとリスト ●エラーメッセージリスト

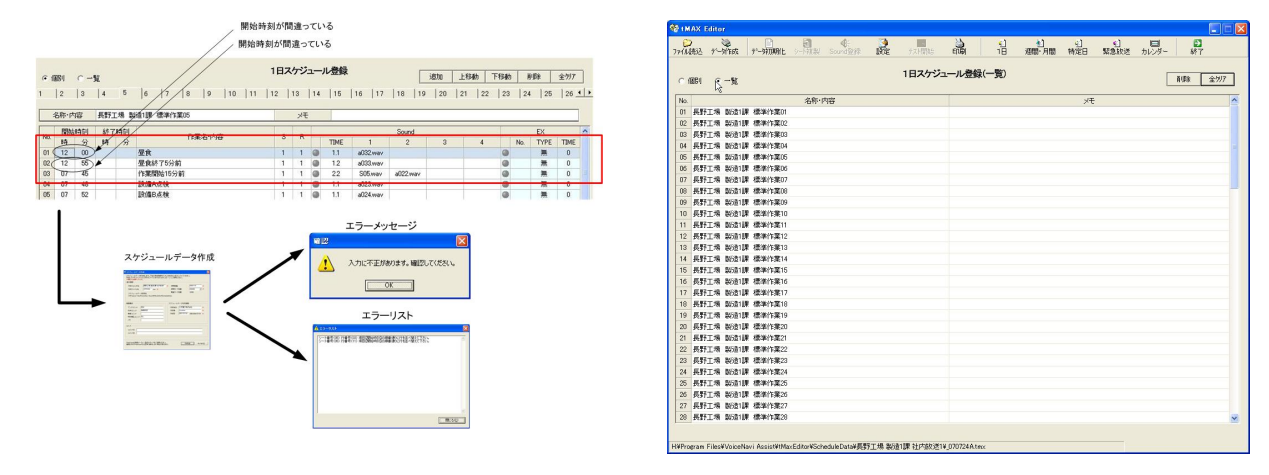

## 15. 週間スケジュール登録 (月~日曜日 週間日課放送)

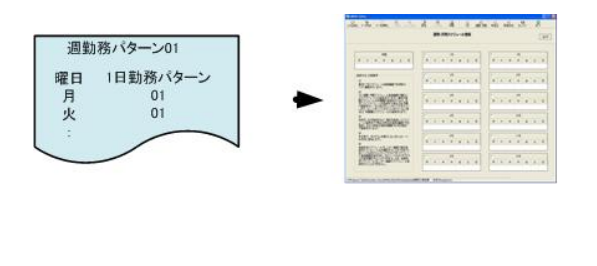

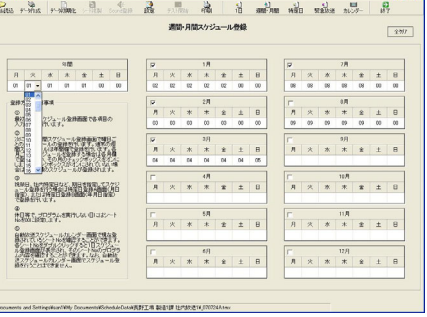

週間・月間スケジュール登録画面の週間(年間用)スケジュール表を使用します。 週間(年間用)スケジュール表の曜日毎に 1 日スケジュールシート No.を選択・登録します。

**●シート No.選択** 

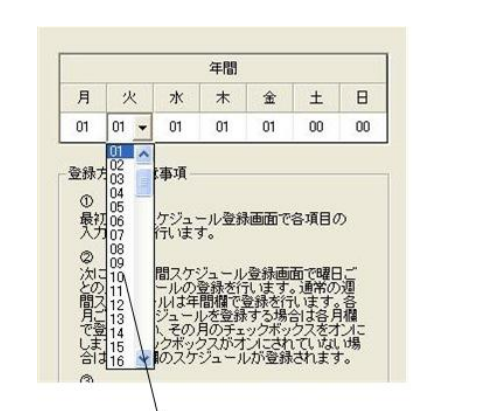

└ 1日スケジュールシートNo.選択 [シートNo.表示]<br>登録してある1日スケジュールシート No.とシートNo.00(無放送日)が表示さ れます。

月~日曜日の各曜日に 1 日スケジュールシート No.を選択・ 登録します。

【選択できるシート】

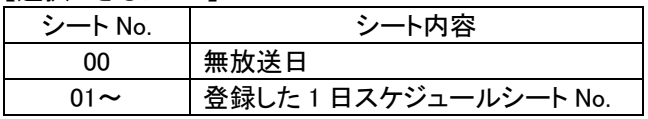

【ご注意】

シート No.00(無放送日)と登録してある 1 日スケジュー ルシート No.だけをプルダウン表示します。

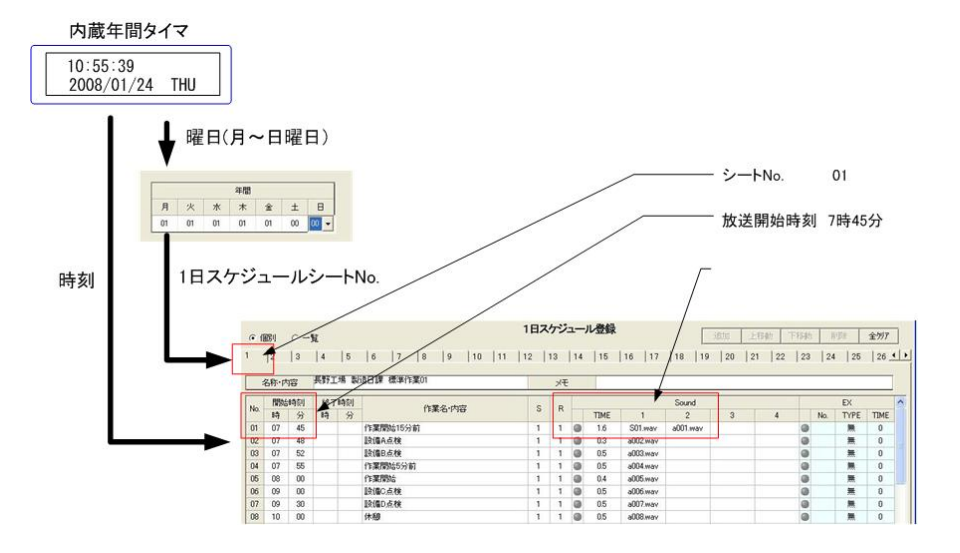

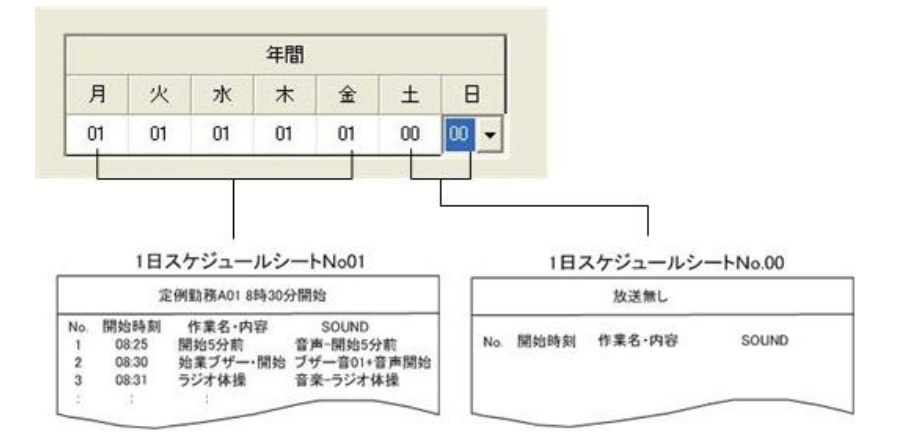

### 【ご注意】

年間用の週間スケジュールと月間スケジュール(各月週間スケジュール)は併用して運用できます。 特定月だけを各月週間スケジュールで選んだ場合、該当月は優先順位により各月週間スケジュールにより 放送します。

### ●週間スケジュールで対応できない用途

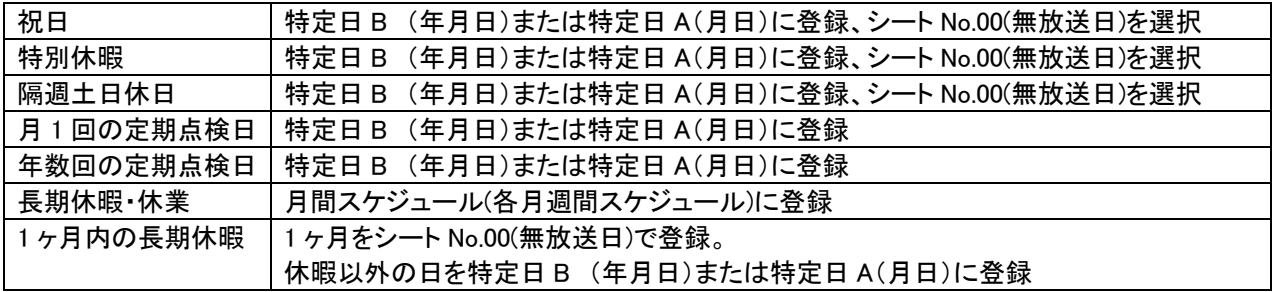

●使用用途 (注) 年間用と各月用週間スケジュールの併用運用ができます。

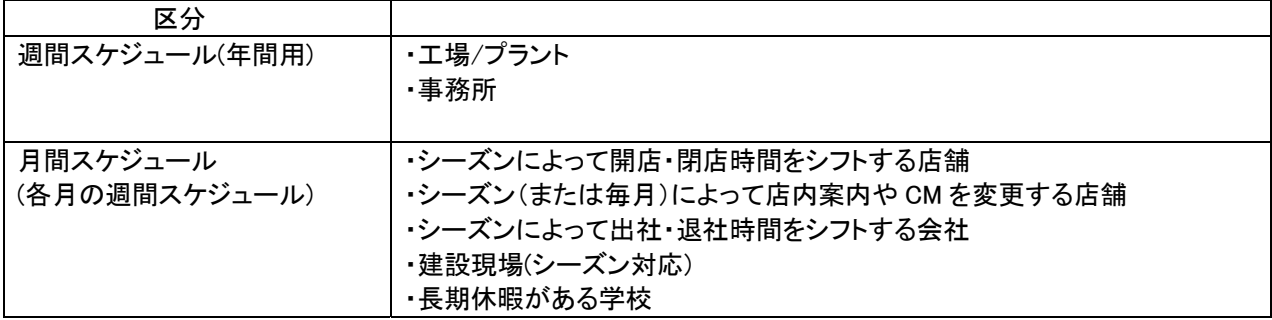

## 16.月間スケジュール登録 (1~12 月 月別週間日課放送)

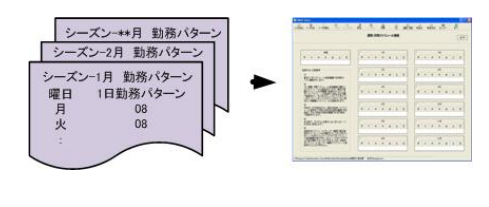

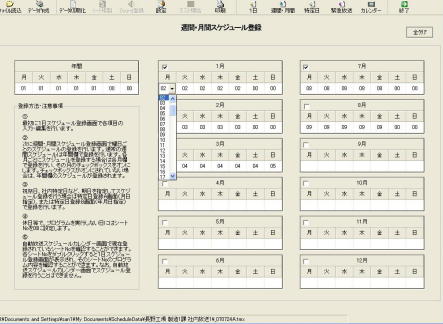

週間・月間スケジュール登録画面の月間(月別週間)スケジュール表を使用します。

各月週間スケジュール表(各月の週間スケジュール表)の有効チェックボックス欄をチェックした場合、該当月は その週間スケジュール表でスケジュール放送します。

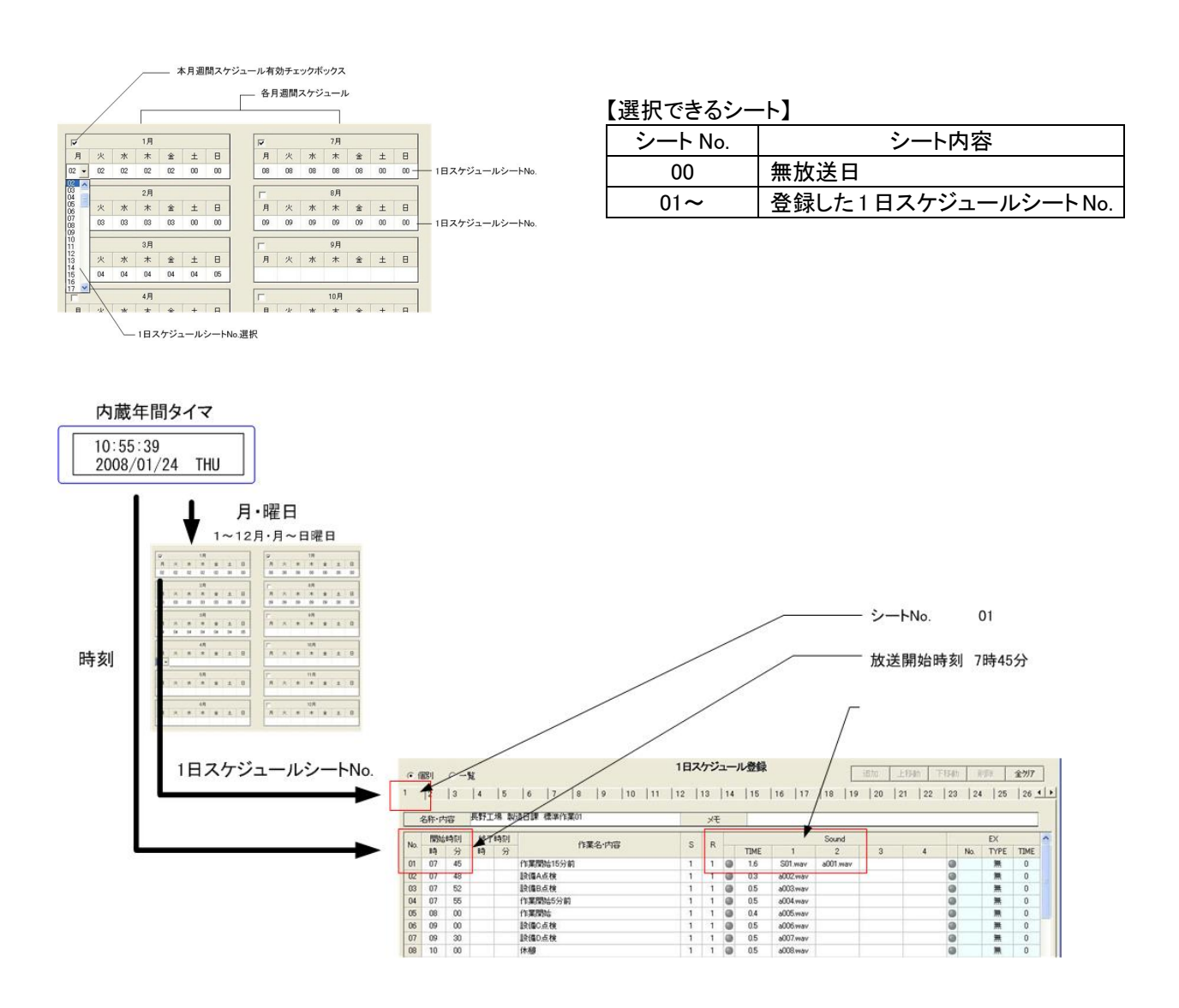

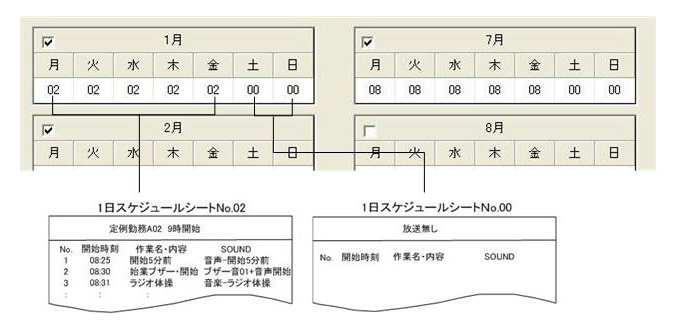

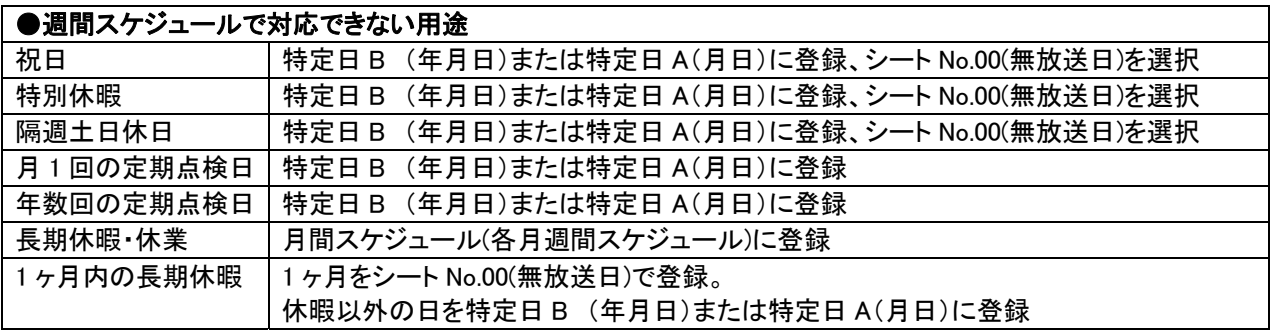

## 17.年間スケジュール登録-特定日 A (月日指定-日課放送)

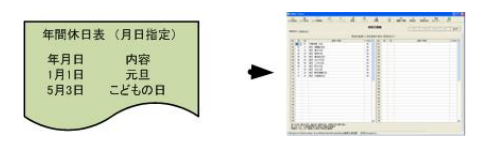

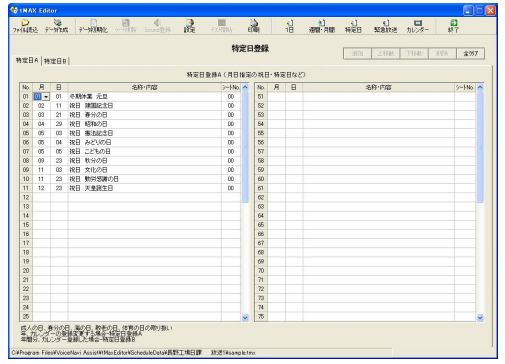

最大 25/50/100 日までの月日指定の特定日と当日スケジュール放送する 1 日スケジュールシート No.を選択・登 録できます。なお、登録できる日数は機種によって異なります。 (注)tMAX-A1/A2-100 日 max.

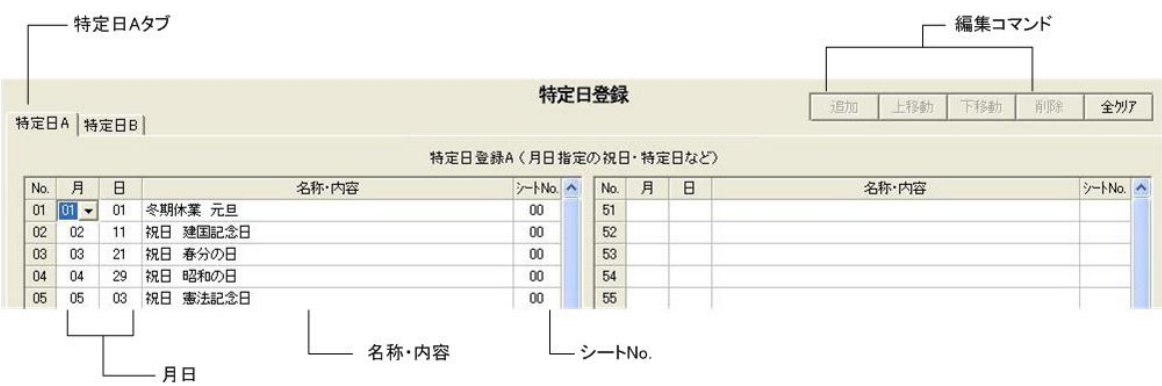

[入力」

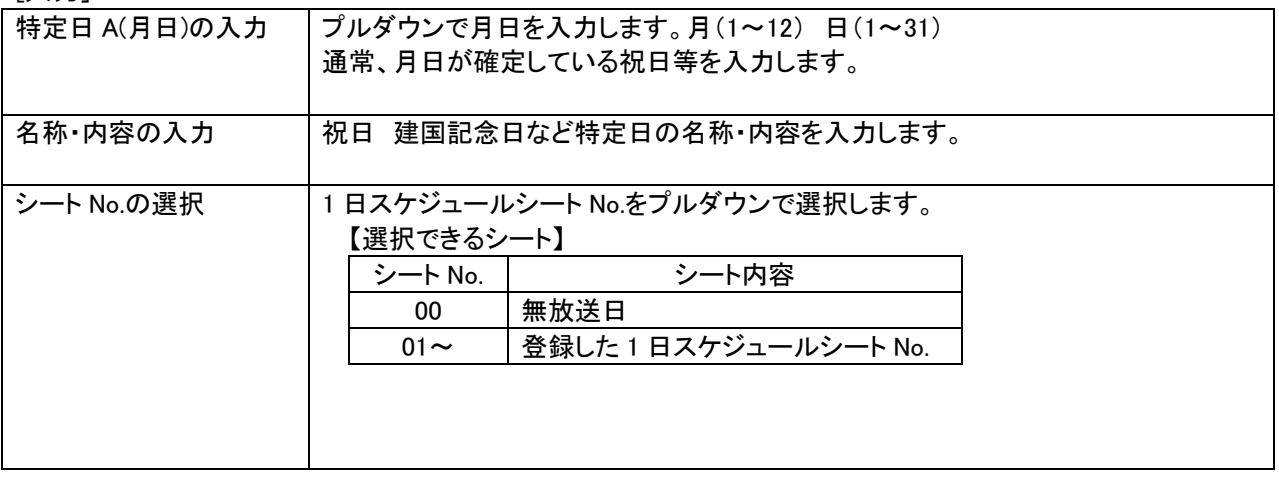

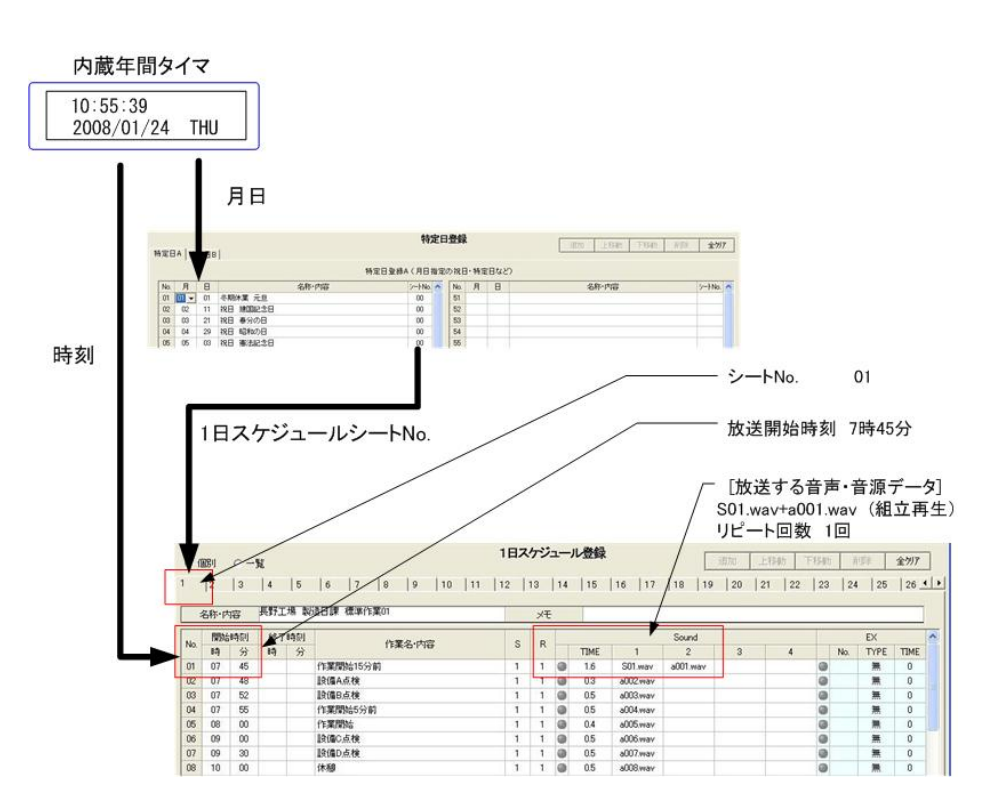

■特定日 A の使い方

月日指定の特定日 A は週間・月間スケジュール表と組み合わせることにより、多彩でかつフレキシブルなスケジ ュール放送ができます。

次のような週間スケジュールでは対応できない用途もスケジュール放送ができます。

| ●週間スケジュールで対応できない用途 |                                               |
|--------------------|-----------------------------------------------|
| 祝日                 | 特定日 B (年月日)または特定日 A(月日)に登録、シート No.00(無放送日)を選択 |
| 特別休暇               | 特定日 B (年月日)または特定日 A(月日)に登録、シート No.00(無放送日)を選択 |
| 隔週土日休日             | 特定日 B (年月日)または特定日 A(月日)に登録、シート No.00(無放送日)を選択 |
| 月1回の定期点検日          | 特定日 B (年月日)または特定日 A(月日)に登録                    |
| 年数回の定期点検日          | 特定日 B (年月日)または特定日 A(月日)に登録                    |
| 長期休暇・休業            | 月間スケジュール(各月週間スケジュール)に登録                       |
| 1ヶ月内の長期休暇          | 1ヶ月をシート No.00(無放送日)で登録。                       |
|                    | 休暇以外の日を特定日B (年月日)または特定日 A(月日)に登録              |

## 18.年間スケジュール登録-特定日 B (年月日指定-日課放送)

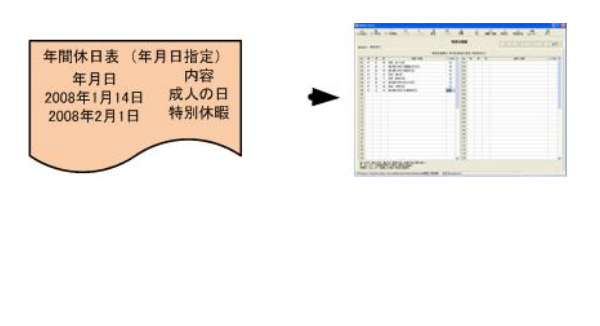

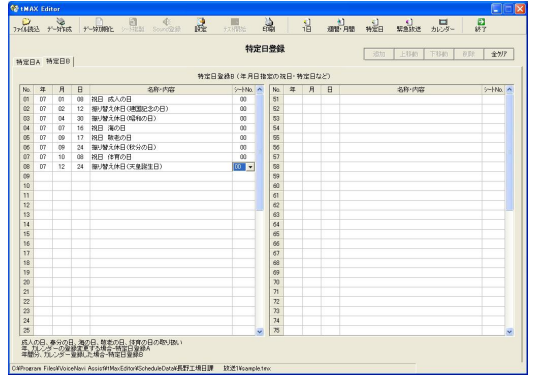

最大 25/50/100 日までの年月日指定の特定日と当日スケジュール放送する 1 日スケジュールシート No.を選択・ 登録できます。

なお、登録できる日数は機種によって異なります。(注)tMAX-A1/A2-100 日 max.

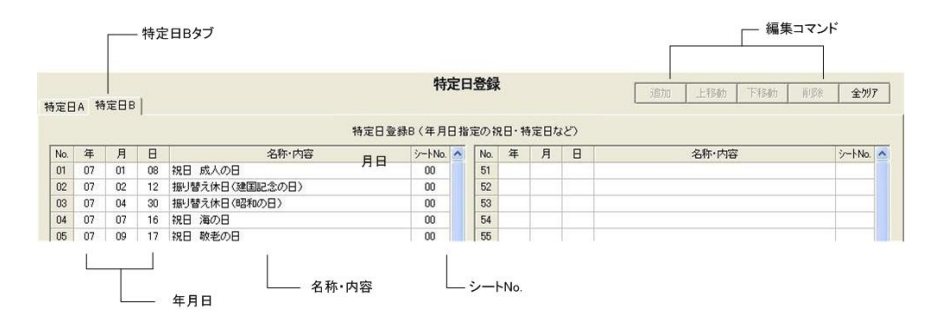

[入力]

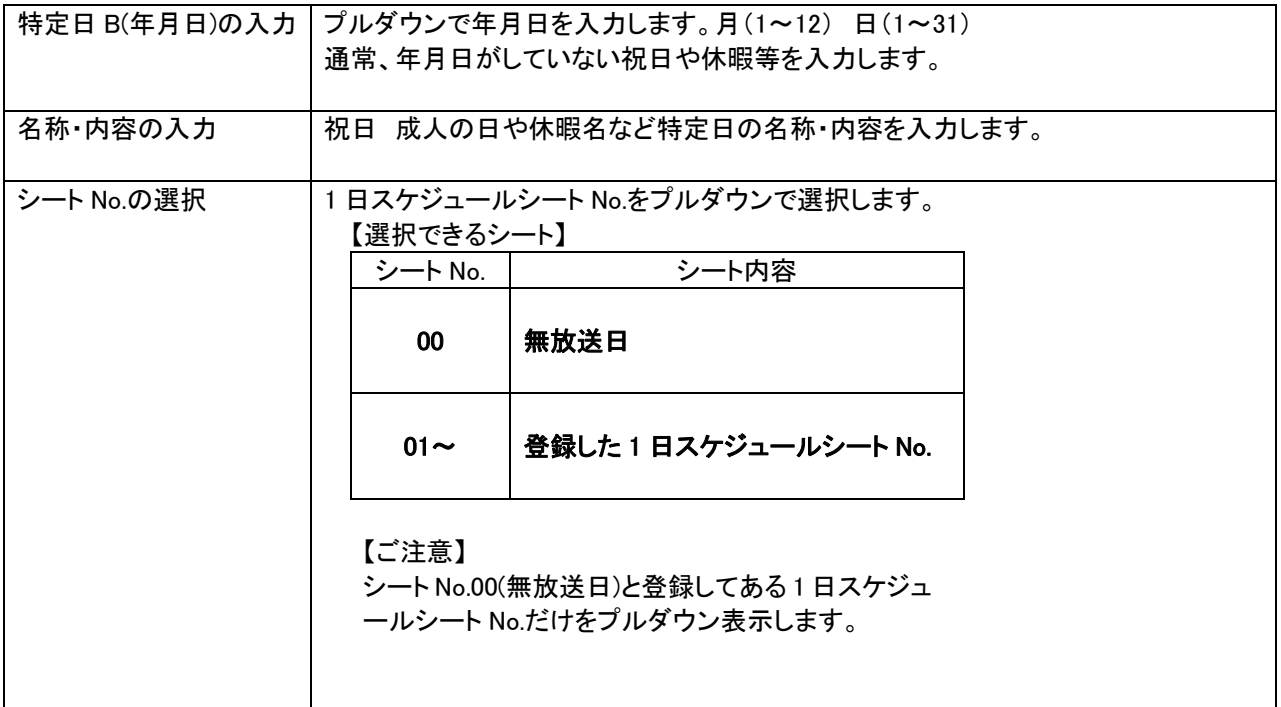

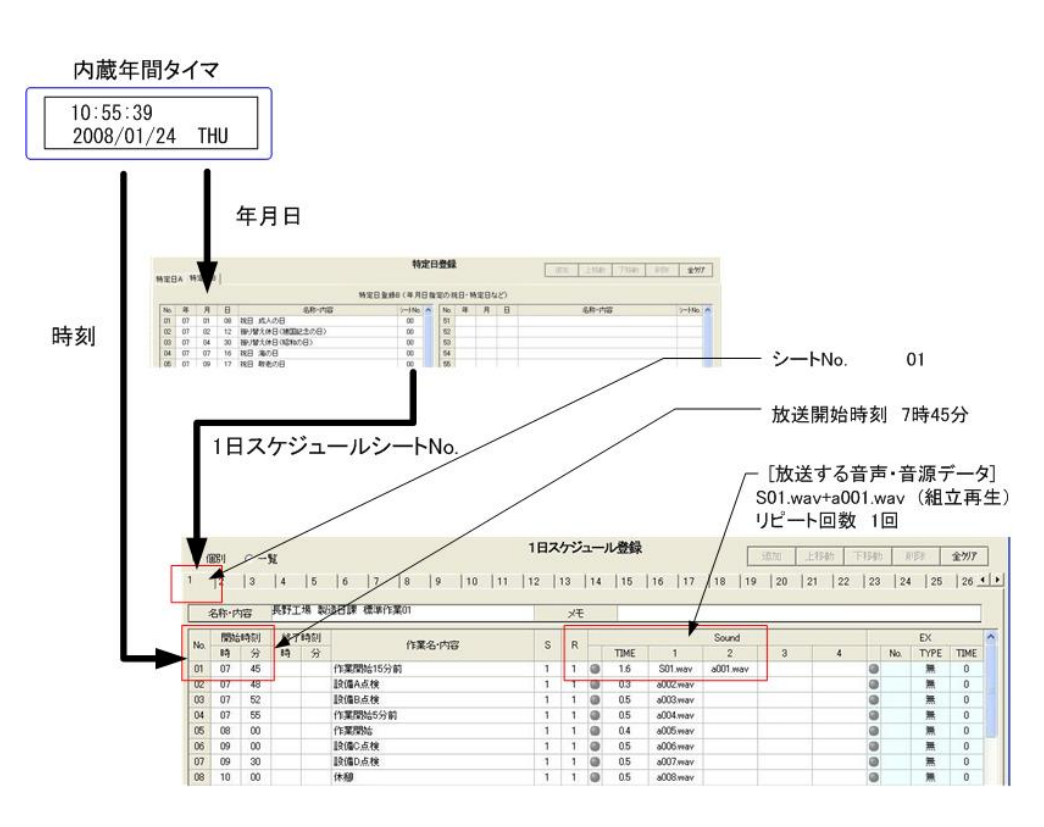

### ■特定日 B の使い方

●週間スケジュールで対応できない用途

年月日指定の特定日 B は週間・月間スケジュール表と組み合わせることにより、多彩でかつフレキシブルなスケ ジュール放送ができます。

次のような週間スケジュールでは対応できない用途もスケジュール放送ができます。

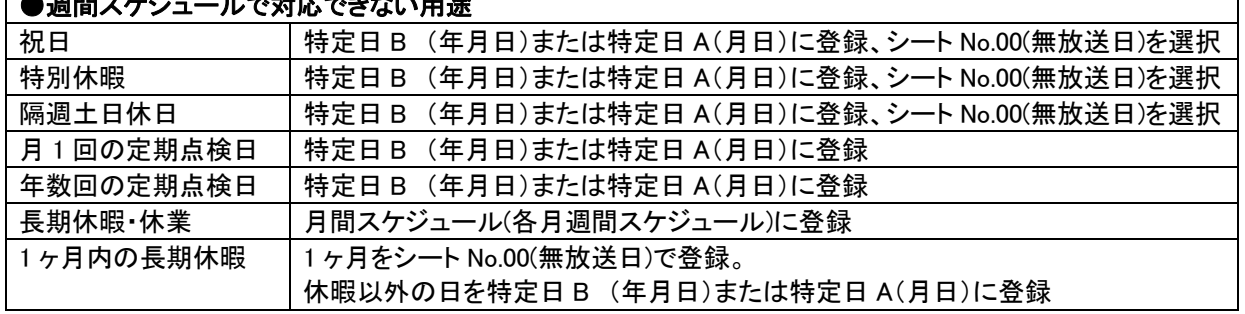

## 19.緊急放送登録(外部接点端子による放送)

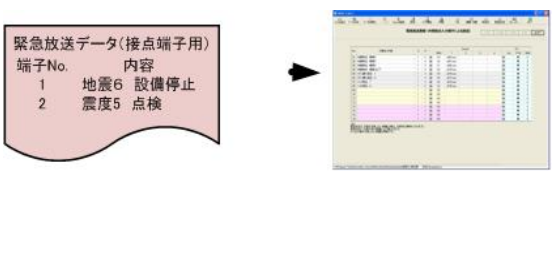

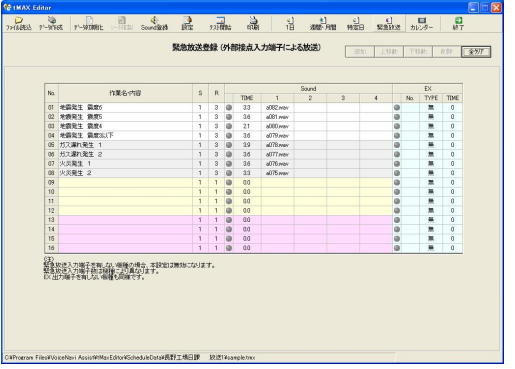

tMAX シリーズの接点端子による緊急放送を登録します。 手動ボタンやセンサー受信機の接点信号により放送します。放送の優先順位は最優先です。

1 日スケジュールシートではなく、音声・音源データ(WAVE ファイル)を直接、接点端子に登録します。 なお、使用できる接点数は機種によって異なります。(注)tMAX-A1/A2-8 接点 max.

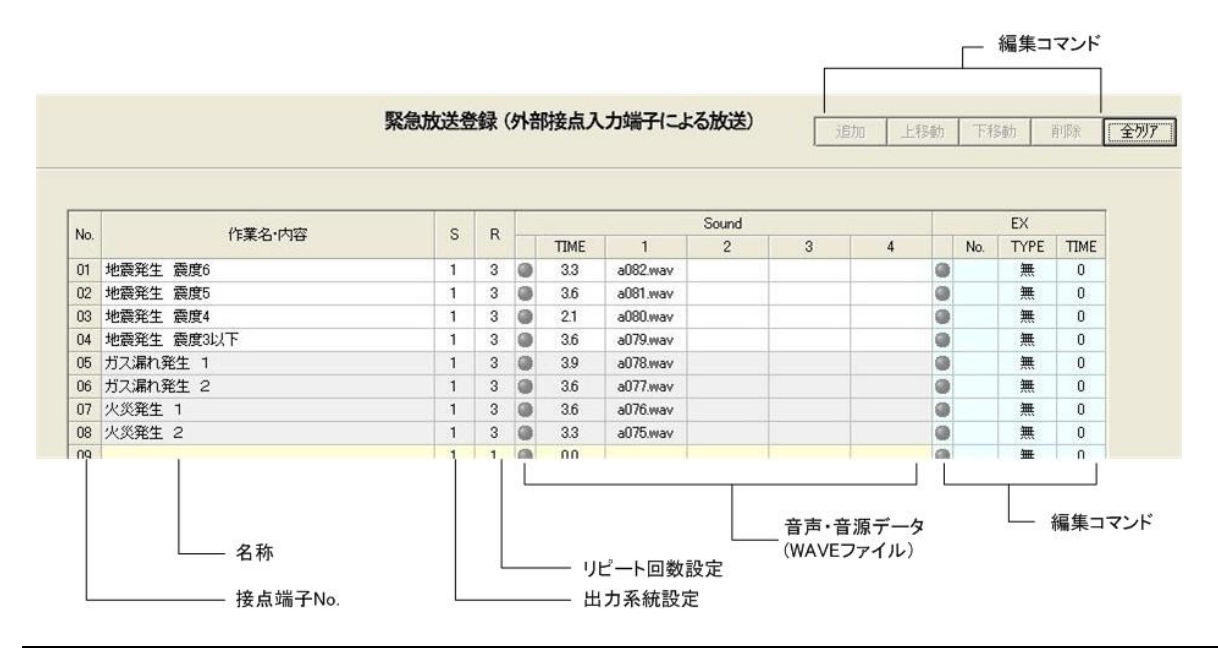

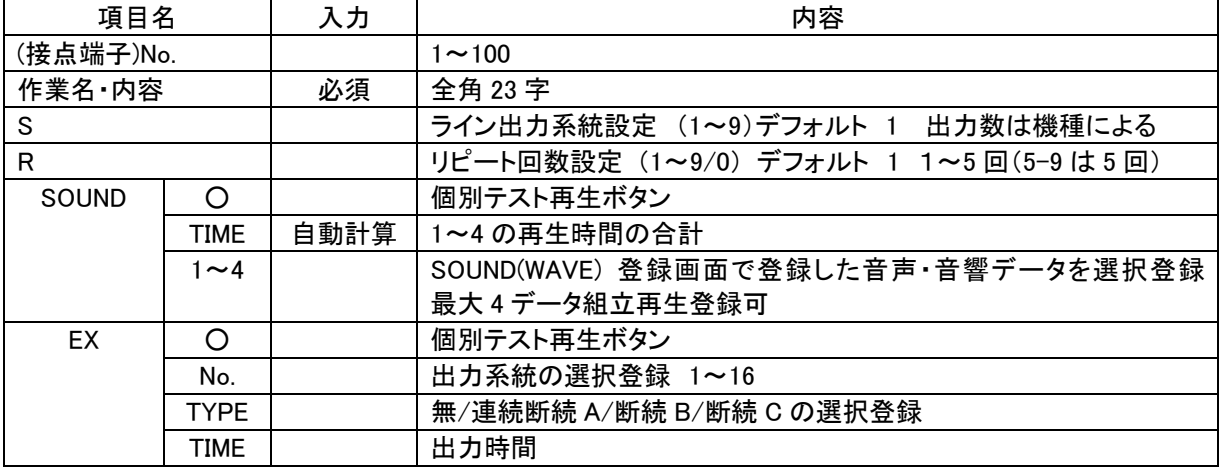

【ご注意】

・緊急放送用接点端子をを有する機種のみデータが有効になります。

・S-ライン出力系統設定と EX(外部出力)はその機能を装備する機種のみデータが有効になります。

## 20.テスト運用 (年月日時刻指定・緊急放送のテスト放送)

 $\overline{\mathbf{r}}$ ラスト運用

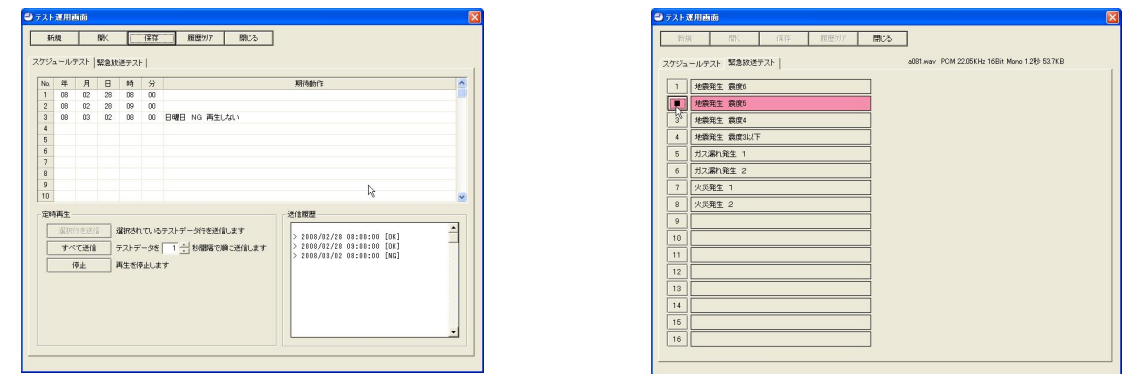

作成フォルダ名・ファイル名など所定事項を入力して、作成ボタンクリックでスケジュールデータ(.tmx)を作成しま す。スケジュールデータと登録した音声・音源データ(WAVE ファイル)は、スケジュールデータフォルダ内の入力し たフォルダ内に作成されます。

■テスト運用画面-スケジュールテスト

■テスト運用画面-スケジュールテスト

## 21.スケジュールデータ作成

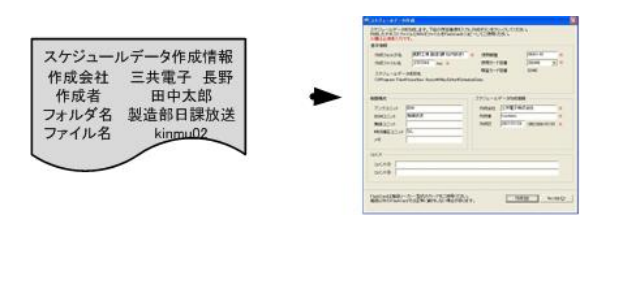

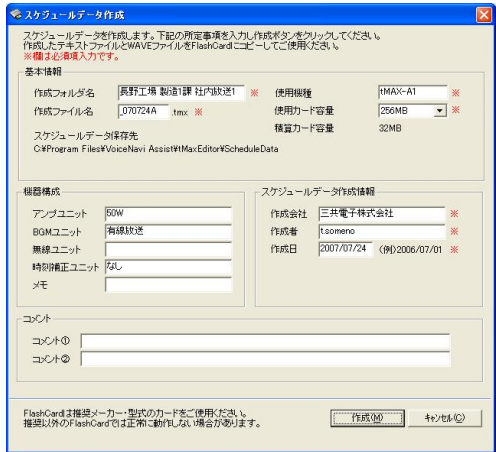

作成フォルダ名・ファイル名など所定事項を入力して、作成ボタンクリックでスケジュールデータ(.tmx)を作成しま す。スケジュールデータと登録した音声・音源データ(WAVE ファイル)は、スケジュールデータフォルダ内の入力し たフォルダ内に作成されます。

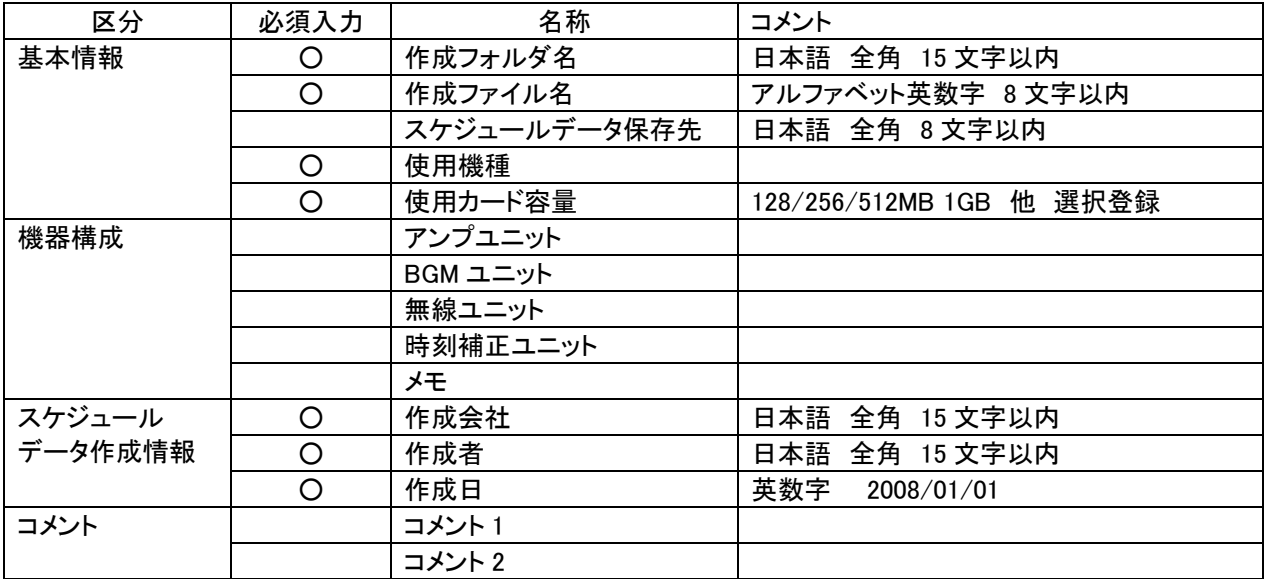

### **VoiceNavi Assit** the contract of the contract of the contract of the contract of the contract of the contract of the contract of the contract of the contract of the contract of the contract of the contract of the contract

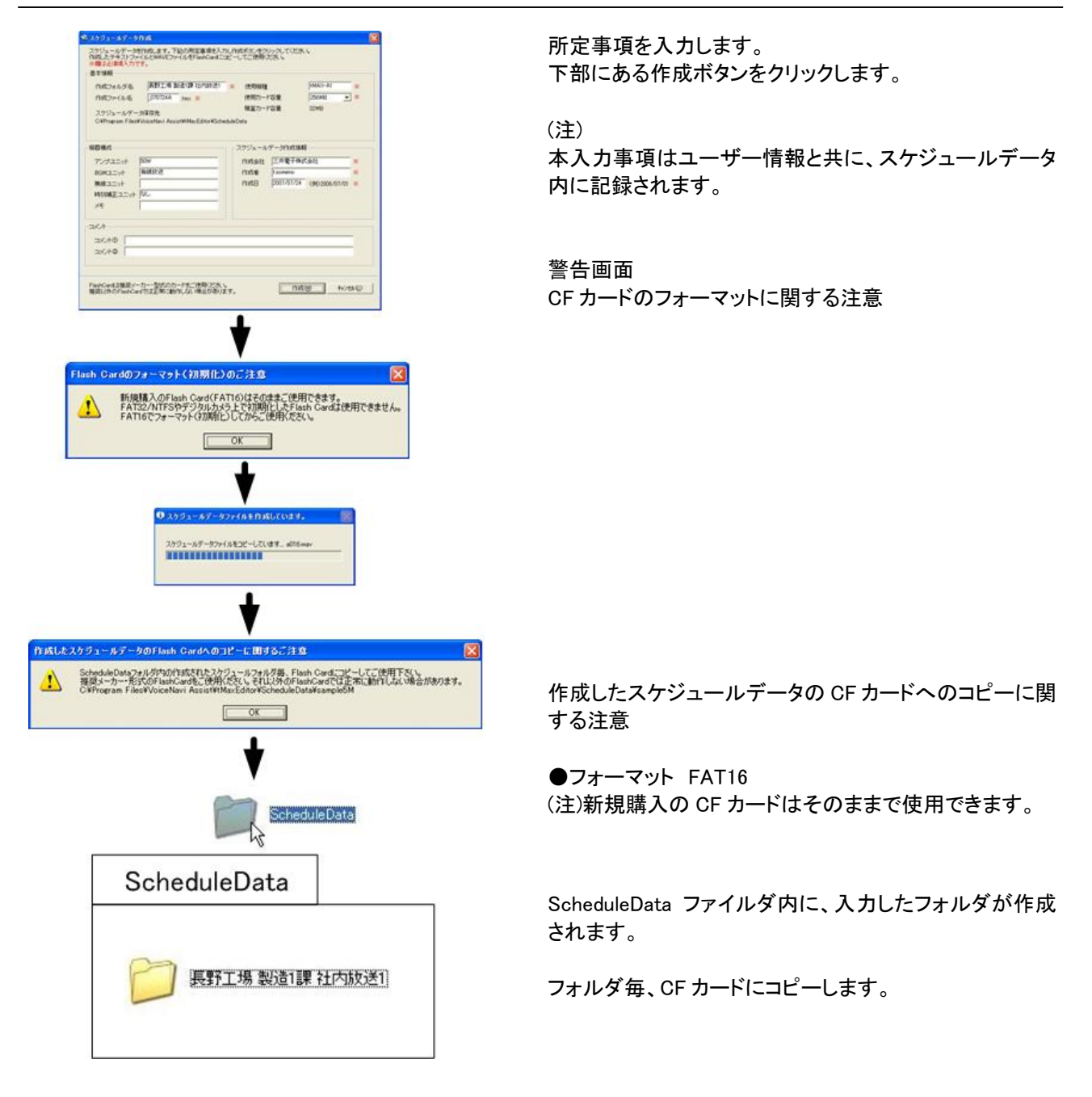

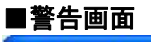

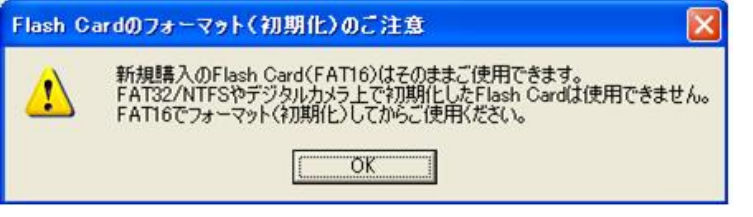

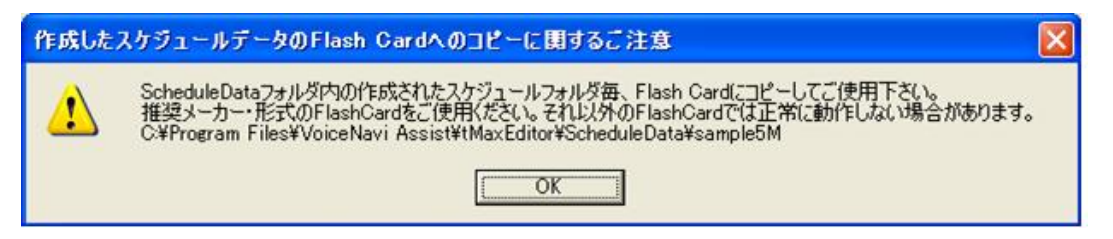

## ●データエラーチェック表示機能

スケジュールデータ作成上入力したデータが不適合の場合、スケジュールデータ作成時にエラー表示をします。 エラーリストを修正してから、再度スケジュールデータ作成を行います。

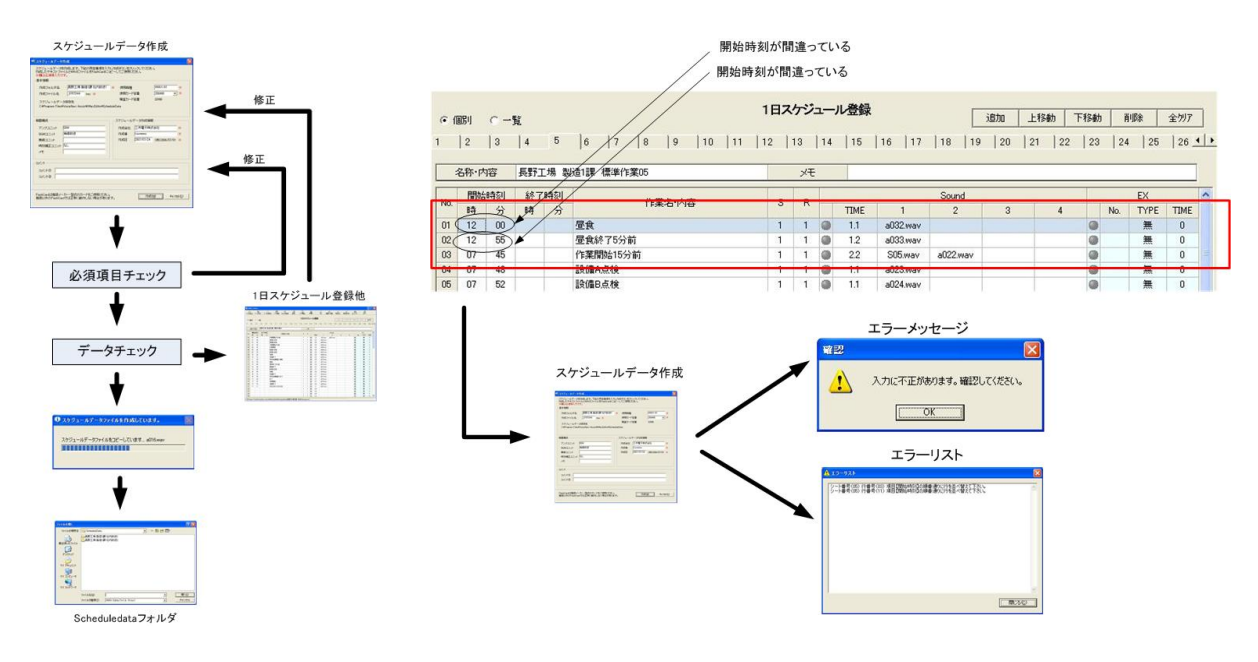

### ●エラーリストの説明

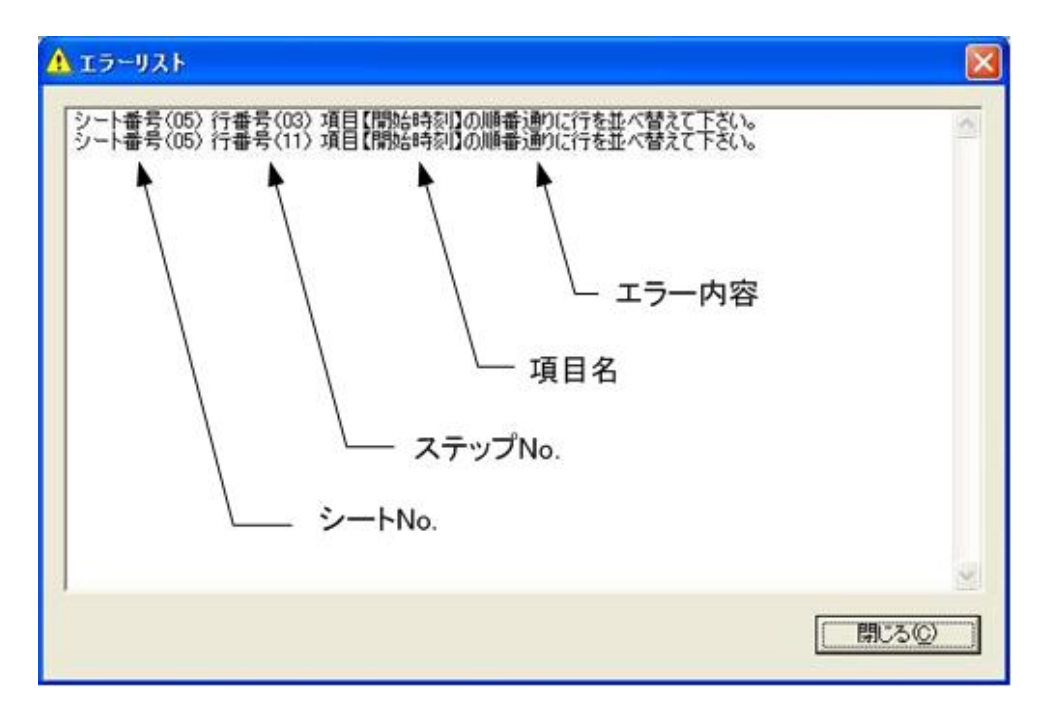

### ●スケジュールデータ作成時のエラー表示するチェック項目

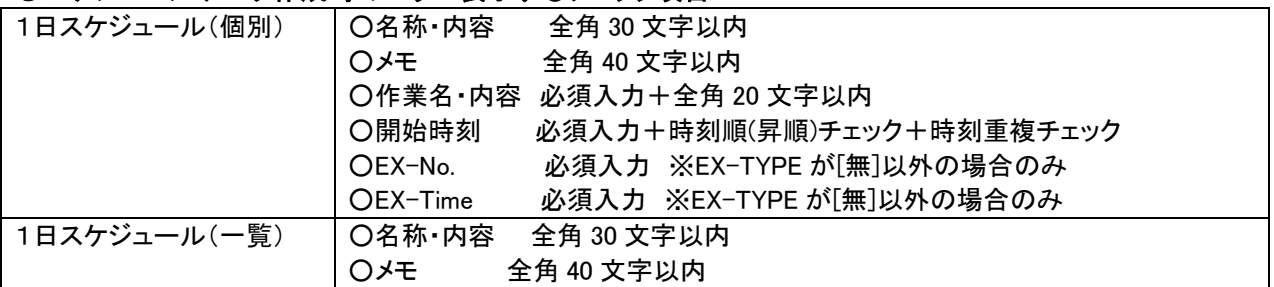

## 22.スケジュールデータの CF カードへのコピー

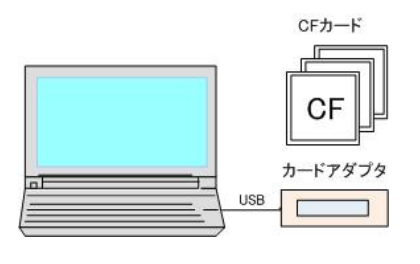

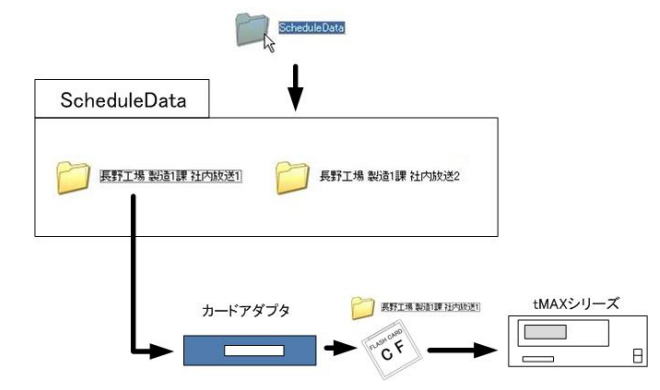

作成したスケジュールデータを市販 USB カードアダプ タ(またはパソコン内蔵カードアダプタ)経由で CF カー ドにコピーします。

フォルダ毎、CF カードにコピーします。

tMAX シリーズのカードコネクタに CF カードをセットしま す。

tMAX シリーズの電源スイッチ ON でスケジュール放送 を開始します。

(注)

事前にtMAX シリーズ内蔵の年間タイマのタイムデータ (年月日・時刻)を設定・調整してきます。

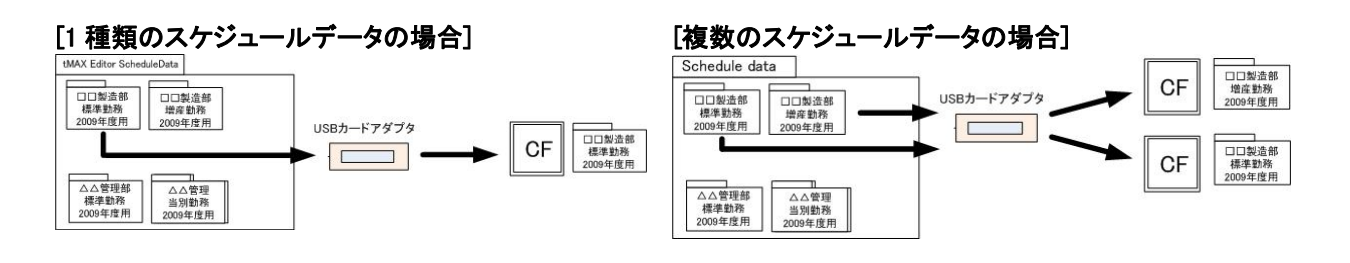

FLASH CARD Asit CARD

[カード容量]128/256/5212MB 1GB

[カードファーマット] FAT16 (注)購入品をそのまま使用。フォーマットする場合は FAT16

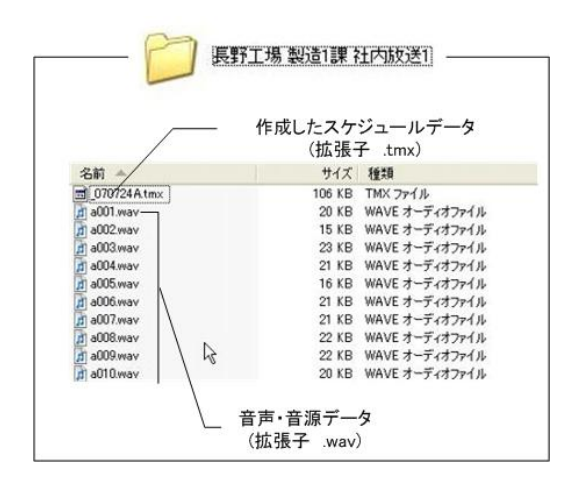

## 23.スケジュールカレンダーの表示/印刷

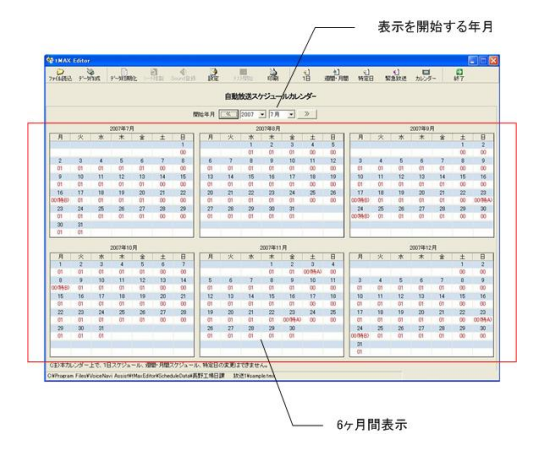

作成したスケジュールデータを 6 ヶ月単位でカレンダー表示 できます。

画面または印刷画面でプリントしたスケジュールカレンダー で 1 日スケジュールシート No,や特定日をチェックします。

表示を開始する年月を選択します。

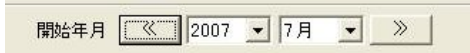

必要に応じて、印刷画面でプリントします。

### [表示内容]

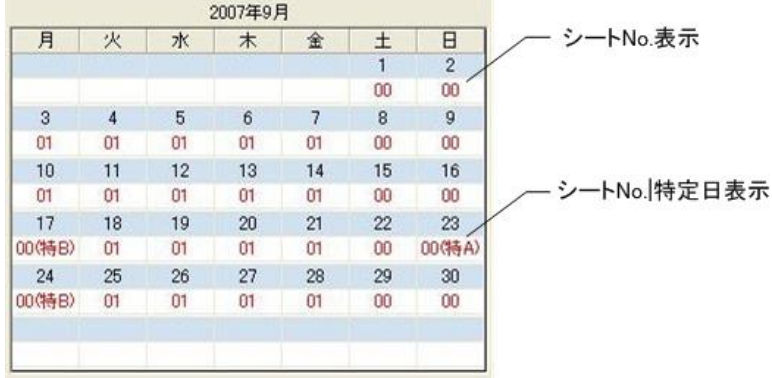

## 24.ドキュメント印刷

印刷の選択画面内のチェックしたドキュメントを A4 横で印刷できます。

CF カードにコピーしたスケジュールデータ(もちろん、パソコン内のスケジュールデータ)があれば、サポートソ フト tMAX Editor 上でファイル読込み後、表示・印刷できます。

作成したスケジュールデータの文書保存とスケジュール放送の確認用として、印刷後保管します。 (注)スケジュールデータをファイル読込みすることにより、データ表示・印刷できます。

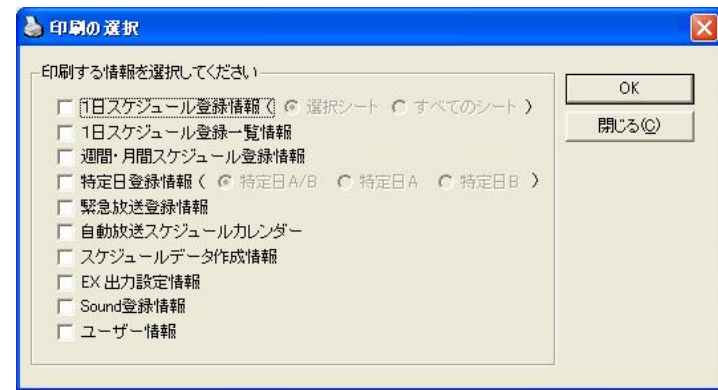

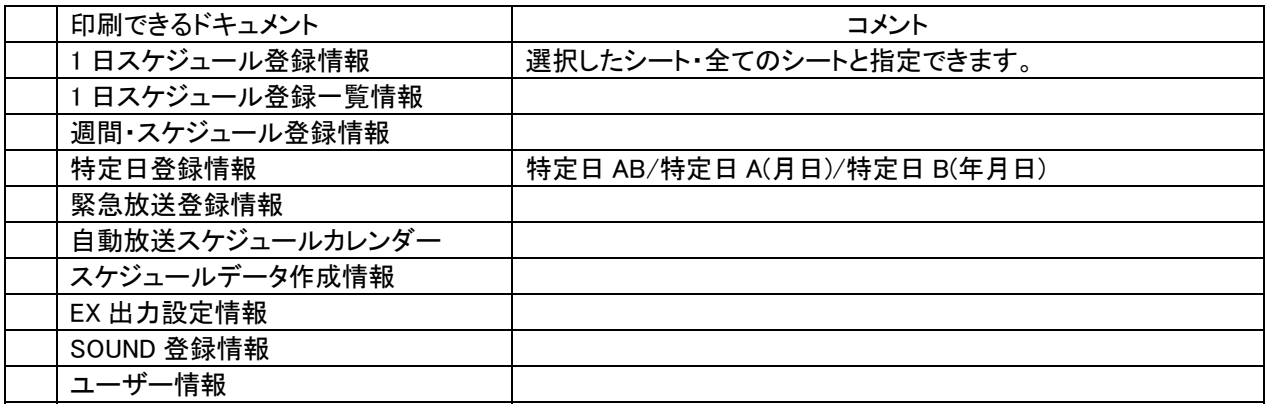

## 25.具体的なスケジュールデータの作成の仕方

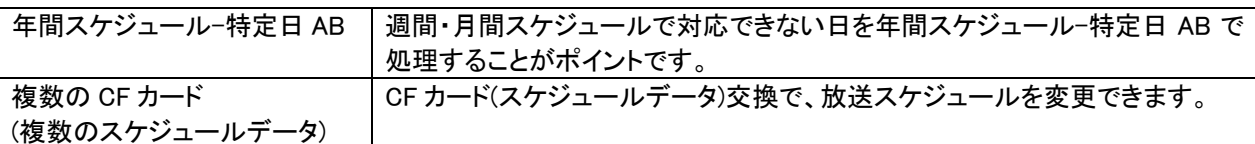

### ■急遽、明日・週末のスケジュール放送の時刻・アナウンス内容を変更したい。

別の CF カードを用意し、交換で対応できます。

現行のスケジュールデータをコピー・ファイル読込みし、時刻・アナウンス内容を変更した 1 日スケジュールを登 録します。年間スケジュール-特定日 AB でその 1 日スケジュールシート No.を登録します。

### ■隔週土日休日

週間スケジュールで土日をシート No.00(無放送日)を登録します。

出勤する土曜日は年間スケジュール-特定日 AB で日付を指定して通常勤務パターンのシート No.を登録しま す。

### ■土曜日や祝祭日を出勤日にしたい場合

工場などでは、夏季休暇の調整や設備の定期点検・交換・新設などで土曜日や祝祭日を出勤日にする企業も 多いと思います。

出勤する土曜日は年間スケジュール-特定日 AB で日付を指定して通常勤務パターンのシート No.を登録しま す。

### ■工場内の作業現場で毎週1回、定期点検日・部品補充日を設定したい場合

通常勤務以外の定期点検日・部品補充日のアナウンスを登録した 1 日スケジュールシートを登録します。 週間スケジュール表で定期点検日・部品補充日のスケジュールシート No.を登録します。 (注)週末が祝祭日等で休日の場合、前日に放送したい場合は年間-特定日 AB で日付を指定して登録します。

### ■工場内の作業現場で毎月1回または年 2 回、定期点検日・部品補充日を設定したい場合

通常勤務以外の定期点検日・部品補充日のアナウンスを登録した 1 日スケジュールシートを登録します。 年間スケジュール-特定日 AB で定期点検日・部品補充日のスケジュールシート No.を登録します。 (注)週末が祝祭日等で休日の場合、前日に放送したい場合は特定日 AB で日付を指定して登録します。

### ■シーズンによるシフト勤務

1 日スケジュールで異なる勤務パターンを登録したシートを複数、登録します。 週間・月間スケジュールの年間用・各月の週間スケジュールに 1 日スケジュールシートを登録します。 (アドバイス) 1 ヶ月未満の期日の処理は、年間スケジュール-特定日 AB で対応します。 複数枚数の CF カードを用意し、交換しても良い。

### ■スーパーで全館または売場コーナーで毎日・毎週異なる案内&CM をアナウンスしたい場合

複数枚数の CF カードを用意し、日・週により交換する方法をお勧めします。 案内&CM 別に 1 日スケジュールシートを作成。週間スケジュールまたは年間スケジュール-特定日 AB で登録し ます。

### ■学校などの1ヶ月以上の夏季·冬季休業の場合

1 ヶ月を越える休業の場合、週間・月間スケジュールの月別週間スケジュールに No.00(無放送日)の 1 日スケジュ ールシートを登録します。

1 ヶ月未満の期日の処理は、年間スケジュール-特定日 AB で対応します。

(注) 複数枚数の CF カードを用意し、交換しても良い。

## 参考資料

## ■パソコン録音で音源データ(WAVEファイル)を作成する場合

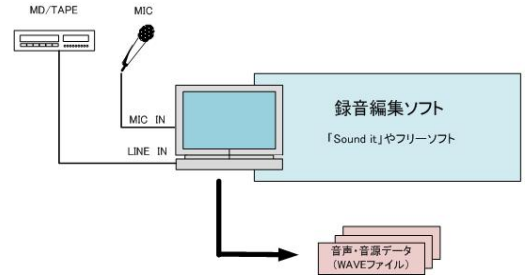

お手持ちのパソコンにマイクを接続して録音(デジタル録 音)できます。

録音したデータはひとまず。WAVE ファイル形式で保存しま す。

録音編集ソフト上の録音レベルメーターでレベル調整しな がら録音し、波形を見ながら前後の無音データをカットし、 保存します。

## 【録音機器】

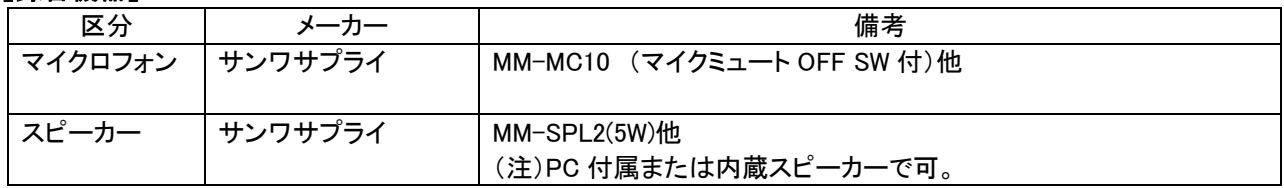

### ●録音編集ソフト (注)USB サウンドユニット使用に場合、添付ソフトをご利用下さい。

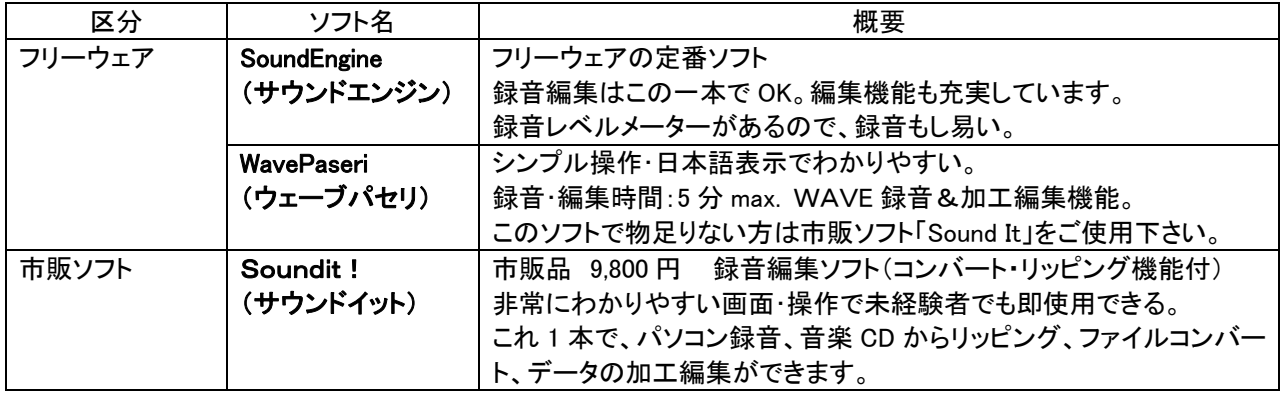

### [一口メモ]

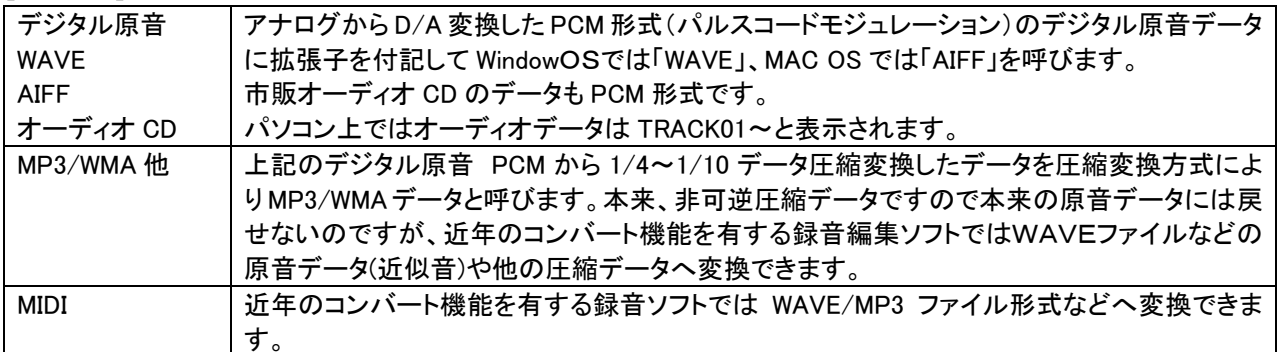

### ■IC レコーダ(ボイスレコーダ)で音源データ(WAVEファイル)を作成する場合

P ICレコーダ<br>(PCM) ICレコーダ<br>(PM3/WMA) ファイルコンバーソフト 「Sound it」やフリーソフト<br>PCM/MP3/WMA->WAVE 音声·音源データ

IC レコーダ(ボイスレコーダ)が普及しています。

IC レコーダ(ボイスメモ)を手軽な録音機として使用し、録音 したデータをパソコン上で WAVE ファイル形式に変更しま す。

### 【IC レコーダ】

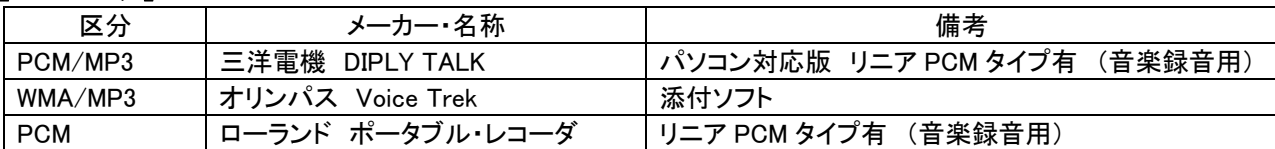

### ■テキスト音声変換ソフトで音源データ(WAVEファイル)を作成する場合

市販のテキスト音声変換ソフトを使用して音源データ(WAVE ファイル)を作製できます。 音質やアクセント等の特質を理解の上、購入・ご使用下さい。

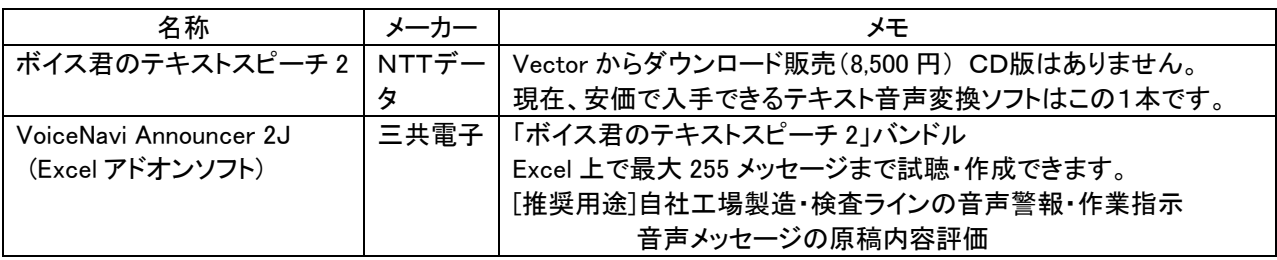

### ■オーディオ CD/MP3・WMA・MIDI ファイルから音源データ(WAVEファイル)を作成する場合

MP3/WMAファイル<br>オーディオCD

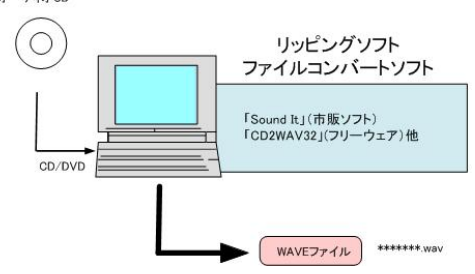

オーディオ CD からリッピング、音源データ(WAVE ファイ ル)の加工編集したい場合、市販ソフト SoundIt を推奨し ます。フリーウェアソフトで行う場合、自社責任で行って下 さい。 (注)音源データの著作権につきましては自社責任で処理 を行って下さい。

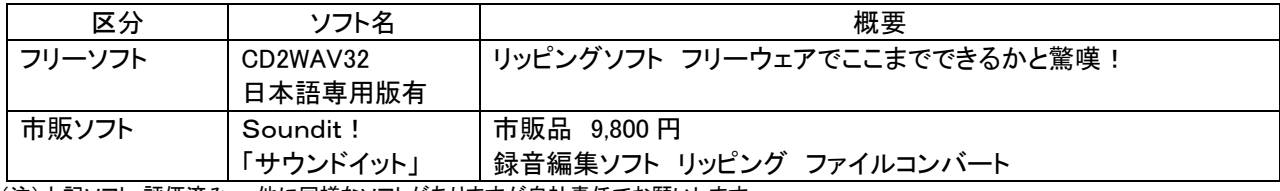

(注)上記ソフト-評価済み。 他に同様なソフトがありますが自社責任でお願いします。

### ■使用環境とソフト仕様 **▲体田**槽情

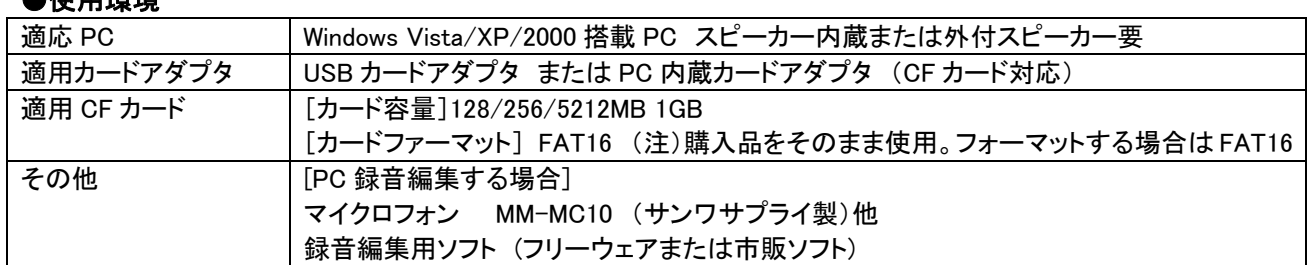

### ●標準仕様

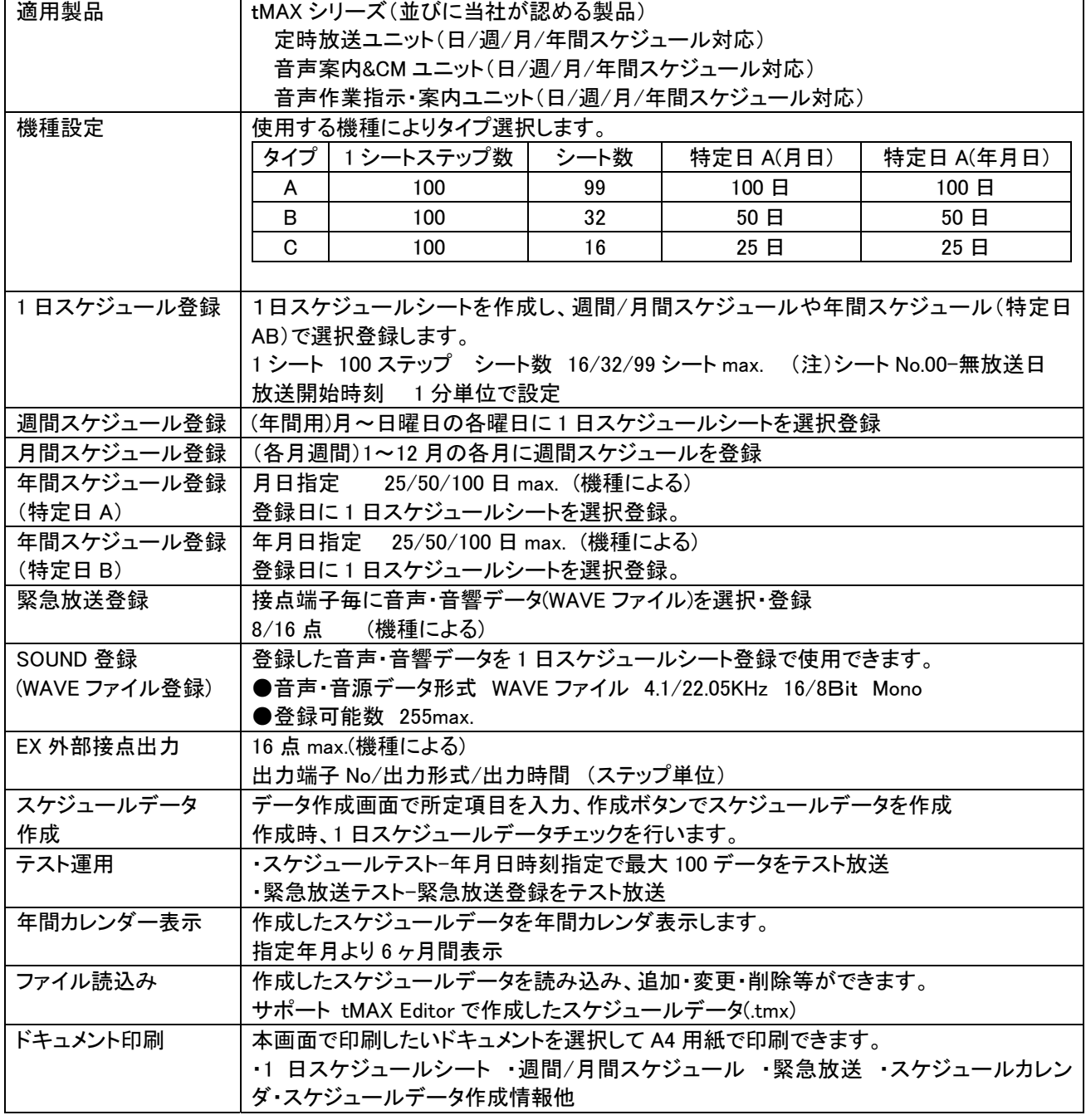

(注) 本書中記載の商品名は各社の商標または登録商標です。本書記載の仕様・概観は改良等により予告なく変更になることがあります。

**VoiceNavi 三共電子株式会社** 7389-1102 長野県長野市豊野町大倉 3500-17 TEL 026-217-2797 FAX 026-217-2893 URL http://www.voicenavi.co.jp/ E-mail info@voicenavi.co.jp